# Supplier Guide – Account Management

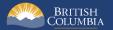

## Introduction

BC Bid is an online marketplace where public sector organizations (including municipalities, school districts, health authorities, Crown corporations and the B.C. government) advertise opportunities for a wide range of goods and services contracts.

The BC Bid application is a key tool, supporting B.C.'s Procurement Strategy transformation goals. This application provides a modern platform for government sourcing projects, increases transparency, and makes it easier for businesses of all sizes to do business with the public sector entities.

The application is easy to navigate and allows users to complete many tasks online:

- Buyers can set up opportunities, communicate with team members and suppliers, and post and award contracts.
- Suppliers can subscribe to or renew e-Bidding accounts and opportunity subscriptions, view and respond to opportunities (some via e-Bids), manage a dashboard of their opportunities and communicate with buyers.

This guide provides information to suppliers on how to manage accounts in the BC Bid application.

## How to Use this Guide

Hyperlinks throughout this guide take you to the appropriate sections, as well as to short video clips demonstrating key functions.

Opening the Navigation Pane on the left of your screen allows you to quickly move between sections of the document – click any heading to jump directly to that section. To open the Navigation Pane, click the **View** tab in the ribbon at the top of your screen, select the check box beside **Navigation Pane**.

Condensed Quick Reference Guides (QRG) are available on the BC Procurement Resources site. For suppliers there are two QRGs, one for registration and one for submissions.

## **Information Icons**

Information icons are included throughout this document and other BC Bid Guides to provide additional context and navigation support.

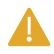

This icon indicates important information such as instructions that will have impact further ahead in the process or provides additional information or context for a process.

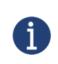

This icon indicates additional information about or related to a process.

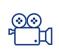

This icon indicates a link to a video clip demonstrating a function.

## Table of Contents

| Introduction                                                      | 2                          |
|-------------------------------------------------------------------|----------------------------|
| How to Use this Guide                                             |                            |
| Information Icons                                                 |                            |
| Getting Started                                                   | 6                          |
| Introduction                                                      | 6                          |
| Subscription Expiry Dates                                         | 7                          |
| General Interface                                                 | 8                          |
| Browser Types                                                     | 8                          |
| Expand/Collapse Menu and Expand/Collapse Filters                  | 8                          |
| Search Commodity Codes                                            | 9                          |
| Adding files                                                      | 9                          |
| File Size and File Formats                                        |                            |
| Text Fields Editing Toolbar                                       |                            |
| Close to Save Using "X"                                           |                            |
| Excel Response Form (Invitation to Quote and Timber Auction only) |                            |
| Prepare & Register                                                | 11                         |
| Supplier Dashboard                                                | 12                         |
| Company Profile                                                   | 14                         |
| Company Information                                               |                            |
| Contacts                                                          |                            |
| Add Additional Users to your BC Bid Account                       |                            |
| Approve Additional users                                          |                            |
| Assign the Supplier Admin Role                                    |                            |
| Edit User Information                                             |                            |
| Remove User                                                       |                            |
| Last Update: February 26, 2024                                    | Page <b>4</b> of <b>79</b> |

| Subscriptions                                |    |
|----------------------------------------------|----|
| Signing Up – First Time Subscriptions        |    |
| Renewing a Subscription                      |    |
| Updating Subscriptions to Commodity Codes    |    |
| Removing an e-Bidding Subscription           | 47 |
| Documents and Certifications                 |    |
| Overview                                     | 50 |
| Add a document                               | 53 |
| Additional Information                       | 56 |
| Change Log                                   | 57 |
| Sites                                        |    |
| Create a new Site                            | 59 |
| Completing a new Site Registration           |    |
| Adding Users to an Additional Site           | 68 |
| Manage Submissions                           |    |
| Appendix 1: Provincial Help Desk             | 74 |
| Appendix 2: Training Video Links             | 75 |
| Appendix 3: Supplier Admin Responsibilities  | 76 |
| Appendix 4: Additional User Responsibilities | 77 |
| Appendix 5: Supplier Role Matrix             |    |

## **Getting Started**

## Introduction

BC Bid suppliers can use their own Supplier Dashboards to manage their accounts and be able to:

- Create a short list of proposals
- Manage proposals
- Update company information
- Have multiple users within the business collaborate on proposals
- Receive notifications on amendments and addenda on opportunities of interest by clicking the Start Submission button
- Draft a submission online with the BC Bid application (some opportunity types)
- Submit response via e-Bidding (subscription required)

To register for BC Bid, a Business BCeID is required. Suppliers without a BCeID can visit <u>www.bceid.ca</u>.

The first user to register a business will be assigned the **Supplier Admin** role for the company. Once additional users are registered, this role can be reassigned. The Supplier admin is responsible for activating additional users for the company in BC Bid. See <u>Appendix 3</u>, <u>Appendix 4</u>, and <u>Appendix 5</u> for more information on the role responsibilities.

An additional user must have a BCeID created by the company's Business Profile Manager in BCeID before registering with BC Bid. The new user will go through the registration process and will then need the Supplier Admin to activate their account in BC Bid.

The Supplier admin can create multiple sites for their legal entity. This is useful when different sites for the same legal entity want to submit competing bids for the same opportunity. Different legal entities will need their own BCeID accounts. To navigate between supplier sites, click the arrow beside the company name in the upper right-hand corner.

The person with the Supplier Admin role can be the same person as the BCeID Business Profile Manager, but it can be a different person.

## Subscription Expiry Dates

When users are subscribed to e-Bidding or Notification subscriptions, the expiry date listed is the date that the subscription is expired. Eg: expiry date June 1, 2022, the service is expired, and the user cannot use their subscription. The last date of the subscription is May 30, 2022.

## **General Interface**

This section describes some general functionality of BC Bid.

## **Browser Types**

BC Bid will work with all modern web browsers. Microsoft Edge or Google Chrome are recommended. **BC Bid is not compatible with Internet Explorer**.

If using Firefox, ensure that popups are allowed. Do not click the "Don't allow env.ivalua.ca to prompt you again" message.

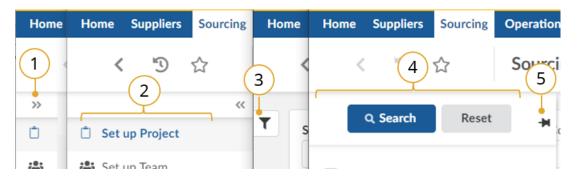

#### Expand/Collapse Menu and Expand/Collapse Filters

- 1. The left-hand menu can be expanded or collapsed by selecting the **double arrow**. When collapsed the icon related to each step is visible, hover over the icon to see the name.
- 2. Expanded.
- 3. Filters on tables can be expanded by clicking the **funnel icon**.
- 4. Expanded.
- 5. Click **pin icon** to keep open.

#### Search Commodity Codes

In the Commodity Code search dialog box (only), the search is *first match* not *best match*. First match relates to close spelling as you progress down the alphanumeric tree, whereas best match considers context. Alternatively, searching in the Commodities drop-down produces a *best match* result.

Note that when there is an active search, the commodity code selector sticks to the search results. Be sure to reset the search to allow you to expand the selection you want. You can also update your search to include results with terms in that specific tree.

For more details, please see the <u>Commodity Codes video</u>.

#### Adding files

Files are added using the **Click or Drag to add files** button.

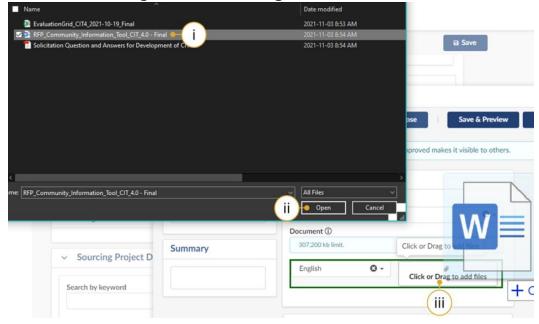

#### i. Select the document to upload.

#### ii. Click Open.

iii. Alternatively, open Windows Explorer and drag the file to the Click or Drag to add files button.

#### File Size and File Formats

File uploads are limited to 500 MB per file. File types include common business application file types. There are an unlimited number of attachments.

#### Text Fields Editing Toolbar

Most text fields in the application allow for the entry of rich text using the editor or What You See Is What You Get (WYSIWYG) toolbar. Only some of the buttons on this toolbar are operational.

Copy/Paste: Use CTRL+C for copy and CTRL+V for paste instead of mouse-click (right-click).

Also note that pasting in a bulleted list from an external document may not work as expected. Copy in an un-bulleted list of text, select these rows of text, and then click the Bulleted List icon in the toolbar.

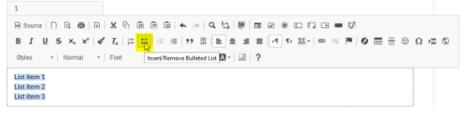

#### Close to Save Using "X"

In many instances throughout BC Bid, you will make selections in a dialog box. In cases where you do not see a Save & Close button, click the "X" at the top-right of the dialog box, the application saves your entry.

#### Excel Response Form (Invitation to Quote, Timber Auction and Invitation to Tender only)

If completing the Excel response form outside BC Bid, some fields may have long instructions. Turning on text wrapping in Excel will make viewing content easier.

If completing the Excel response form outside BC Bid, answers to questions are case sensitive (eg: yes/Yes). Refer to the response form in BC Bid for how to complete the fields.

## Prepare & Register

See the <u>Supplier Registration guide</u> for information on how to prepare and register for BC Bid.

## Supplier Dashboard

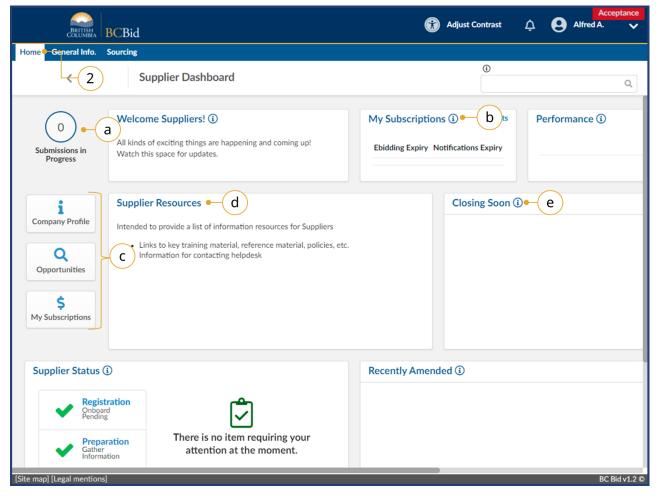

- 1. Log in to BC Bid.
- 2. Navigate to the **Home** tab to see the Supplier Dashboard.
  - a. Click the **Submissions in Progress** to review all In Progress submissions.
  - b. Review the **My Subscriptions** to see the e-Bidding and Notifications expiry dates.
  - c. Click a **Quick Access** button to navigate quickly to a particular area of BC Bid.
  - d. Check the **Supplier Resources** for important information
  - e. Review the **Closing Soon** list to view the opportunities you are interested in that are closing the soonest.

© <sup>™</sup> Exploring the Supplier <u>Dashboard</u>

**Closing Soon** and **Recently Amended** lists are based on selecting showing interest in an opportunity by selecting the "Start Submission" button. They are unique to each user.

## Supplier Guide

# BCBid

| BRITISH<br>COLUMBIA                                | BCBid                                                                                                    | h Adjust Contrast 🋕 Alfred                                                                                | 4. |
|----------------------------------------------------|----------------------------------------------------------------------------------------------------|----------------------------------------------------------------------------------------------------|----|
| General Info.                                      | Sourcing<br>Supplier Dashboard                                                                                                    | ٥                                                                                                    | Q  |
| 0<br>Submissions in<br>Progress                    | Welcome Suppliers! (1)<br>All kinds of exciting things are happening and coming u<br>Watch this space for updates.                                                               | My Subscriptions (i)     1 Results     Performance (i)       Ip!     Ebidding Expiry Notifications Expiry | D  |
| Company Profile Q Opportunities % My Subscriptions | Supplier Resources<br>Intended to provide a list of information resources for 1<br>• Links to key training material, reference material<br>• Information for contacting helpdesk |                                                                                                    |    |
| Supplier Status                                    | istration                                                                                                    | Recently Amended (i) • g                                                                                  |    |
| Prep<br>Gathe                                      | Daration There is no item requiring you                                                                                                    | ır                                                                                                    |    |

- f. Check the **Supplier Status** area to review any items that may require attention.
- g. Review the **Recently Amended** list to view opportunities of interest that have been recently amended.
- h. Optional: Click **Adjust Contrast** to change the theme for accessibility.

## **Company Profile**

The person with the Supplier Admin role is responsible for keeping the company information up to date. Updates to the Company Information can be done through the Company Profile.

## **Company Information**

|                                                                                            |                                                                                                    |                                                                       | Acceptance    |
|--------------------------------------------------------------------------------------------|----------------------------------------------------------------------------------------------------|-----------------------------------------------------------------------|---------------|
| BRITISH<br>COLUMBIA                                                                        | 3CBid                                                                                                    | Adjust Contrast                                                       | Alfred A. 🗸   |
| Home General Info.                                                                         | Sourcing                                                                                                    |                                                                       |               |
| Company Profil                                                                             | e Supplier Dashboard                                                                                                    | 0                                                                     | ٩             |
| 1<br>Submissions in<br>Progress                                                            | Welcome Suppliers! ()<br>All kinds of exciting things are happening and coming up!<br>Watch this space for updates.                                                                                      | My Subscriptions () 1 Results<br>Ebidding Expiry Notifications Expiry | Performance ③ |
| Company Profile<br>Q<br>Opportunities<br>\$<br>My Subscriptions                            | Supplier Resources<br>Intended to provide a list of information resources for Suppliers<br>• Links to key training material, reference material, policies, etc.<br>• Information for contacting helpdesk | Closing Soon ()                                                       |               |
| Supplier Status                                                                            |                                                                                                    | Recently Amended (i)                                                  |               |
| <ul> <li>Registi<br/>Onboar<br/>Pending</li> <li>Prepar<br/>Gather<br/>Informat</li> </ul> | ation There is no item requiring your attention at the moment                                                                                                    |                                                                       |               |
| [Site map] [Legal mentions]                                                                |                                                                                                    |                                                                       | BC Bid v1.2 © |

- 1. Log in to BC Bid as the account with the **Supplier Admin** privileges.
- On the main menu, either click
   General Info and then select
   Company Profile, or click Company
   Profile from the left side of the
   Supplier Dashboard.

 ™
 How to Manage the Supplier

 Profile

| BRITISH<br>COLUMBIA BCB   | lid                      | Acce<br>Adjust Contrast 🋕 😫 Alfred A.                                            | eptanci |  |
|---------------------------|--------------------------|----------------------------------------------------------------------------------|---------|--|
| Home General Info. Sourci | ing                      |                                                                                  |         |  |
| <                         | Company Info             | ©Q                                                                               | ₽       |  |
| ~~                        |                          | Save     Create a change request                                                 |         |  |
| Company Information       |                          |                                                                                  |         |  |
| Contacts                  | Company                  | Address 3                                                                        |         |  |
| Subscriptions             | Legal Name (i)           |                                                                                  |         |  |
| Documents & Certs.        | Alligator, Alfred        |                                                                                  |         |  |
| Additional Information    | Doing Business as Name ③ |                                                                                  |         |  |
| Change Log                | Sample Company A         |                                                                                  |         |  |
|                           | Website                  |                                                                                  |         |  |
| 🛛 Sites                   |                          |                                                                                  |         |  |
|                           | Legal Structure          |                                                                                  |         |  |
|                           | No. Frank A              | Address Label ①                                                                  |         |  |
|                           | Year Founded             |                                                                                  |         |  |
|                           | Company Size 🛈           | Office Street Address search for an address, a place, a monument or longitute/la |         |  |
|                           | company size 🕤           |                                                                                  |         |  |
|                           |                          | Mailing Address (if different)                                                   |         |  |
|                           |                          | City                                                                             |         |  |
|                           |                          | vity                                                                             |         |  |
|                           |                          | Postal / Zip Code                                                                |         |  |
|                           |                          |                                                                                  |         |  |
|                           |                          | State/Province Country                                                           |         |  |
|                           |                          | CANADA                                                                           |         |  |

3. If an update to the Company Information is needed, click **Create a change request**.

If **Create a change request** is not visible, there may be a change request already in progress that has not been reviewed by the BC Bid Help Desk. If your Supplier Registration isn't complete (see the **Supplier Status** on the **Supplier Dashboard**) the **Create a change** request will be visible.

| BRITISH<br>COLUMBIA BC     | Bid                                 | 🕥 Adjust Contrast 🗘                                                      | Alfred A.     |
|----------------------------|-------------------------------------|--------------------------------------------------------------------------|---------------|
| Home General Info. Sou     | rcing                               |                                                                          |               |
| <                          | Company Change Request              | ٥                                                                        | ۹ 🖨           |
| 4                          | < B                                 | Save Cancel Submit for Approval                                          |               |
| i Company Information      |                                     |                                                                          |               |
| Changes Requested          | Change request • 4                  | 6) (7)                                                                   |               |
|                            |                                     |                                                                          |               |
|                            | Reason for change request*          |                                                                          |               |
|                            | update company info and add address |                                                                          |               |
|                            |                                     |                                                                          |               |
|                            |                                     |                                                                          |               |
|                            | Company • 5                         | - Address                                                                |               |
|                            |                                     |                                                                          |               |
|                            | Legal Name 🛈*                       | Fort st                                                                  |               |
|                            | Alligator, Alfred                   | Map Satellite                                                            |               |
|                            | Doing Business as Name ①*           | Miniature World     Chateau Victoria     Hotel & Suites                  |               |
|                            | Sample Company A                    |                                                                          |               |
|                            | Website                             | +                                                                        |               |
|                            |                                     | Royal BC Museum                                                          |               |
|                            | Legal Structure                     | Keyboard shortcuts Map data @2022 Google Terms of Use Report a map error |               |
|                            | Proprietorship (SP) 🛛 🗸             | Address Label ①                                                          |               |
|                            | Year Founded                        | Address Label ()                                                         |               |
|                            | 2022                                |                                                                          |               |
|                            | Company Size ③                      | Office Street Address                                                    |               |
|                            | Small (Less than 50 employees) 🛛 🗸  | 720 Douglas St 🖉                                                         |               |
|                            |                                     | Mailing Address (if different)                                           |               |
| Site map] [Legal mentions] |                                     |                                                                          | BC Bid v1.2 《 |

- 4. In the **Reason for change request** text box, enter the reason for the change.
- 5. Update the related company information in the boxes below.
- 6. Click **Save**.
- 7. Click **Submit for Approval** once complete.
- 8. The BC Bid Help Desk will review and approve any change requests.

If a Change Request is saved and not submitted, it can be retrieved from the <u>Change Log</u>. From the Change Log, it can be submitted or cancelled.

|                                                                            | d                                                                                                    | 🕅 Adjust Co           | ontrast 🗘           | Alfred A. | eptance    |
|----------------------------------------------------------------------------|----------------------------------------------------------------------------------------------------|-----------------------|---------------------|-----------|------------|
| Home General Info. Sourcing                                                | 3                                                                                                    |                       |                     |           |            |
| <                                                                          | Company Info                                                                                                    | 3                     |                     | Q         | ₽          |
| <ul> <li>Company Information</li> </ul>                                    | E Save Crea                                                                                                    | ate a change request  |                     |           |            |
| <ul><li>Contacts</li><li>Subscriptions</li></ul>                           | Created on         Requester         Reason           Image: Provide the second second se | Approved 2022-03-1    |                     |           |            |
| <ul> <li>Documents &amp; Certs.</li> <li>Additional Information</li> </ul> | 2022-03-09 Alfred Alligator update company info and office address     2 Result(s) Result(s)                                                                                                    | s Cancelled 2022-03-0 | 09 Alfred Alligator |           |            |
| Change Log                                                                 |                                                                                                    | 3                     |                     |           |            |
| [Site map] [Legal mentions]                                                |                                                                                                    |                       |                     | BC        | Bid v1.2 © |

9. Once approved, the change log will update to a status of **Approved**.

## Contacts

#### Add Additional Users to your BC Bid Account

Adding additional users as a contact allow for multiple users within the same organization's site to collaborate on submissions in BC Bid by using the <u>Manage Team</u> menu when responding to an opportunity. Each user will use their own BCeID to access BC Bid.

- 1. To create additional users, log in to the BceID system as the Business Profile Manager or Business Accounts Manager.
- 2. Create new BceID user account(s).
  - a. Assign a user ID(s) and create password(s).
- 3. When the new user(s) logs in to BC Bid, they will follow the steps for <u>First Log in for Additional Users</u>.
- 4. The Supplier Admin will <u>Approve the Additional User</u> in BC Bid.

If a company has multiple <u>Supplier sites</u>, all contacts belong to the main site and the Supplier Admin will add contacts to the other sites.

## Approve Additional users

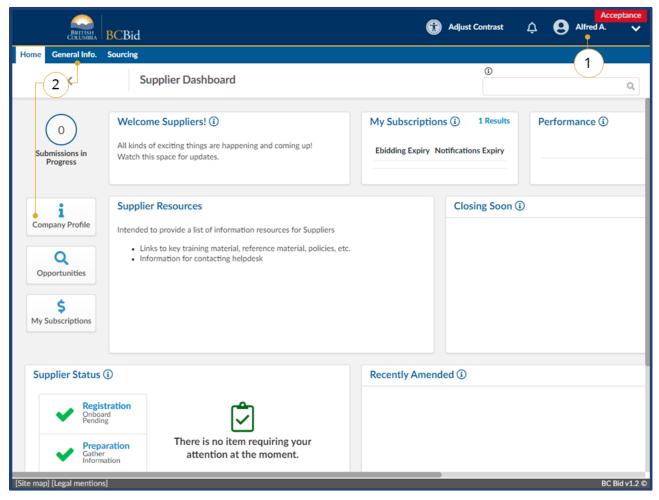

- 1. Log in to BC Bid as the account with the Supplier Admin role.
- 2. On the **Supplier Dashboard**, click **Company Profile** or on the main menu, click **General Info**, then **Company Profile**.

<sup>⊗⊗</sup> <sup>™</sup> How to Manage Additional <u>Contacts</u>

This process needs to be completed by the person with **Supplier Admin** privileges after the additional user has completed the <u>Register - Additional Users</u> section.

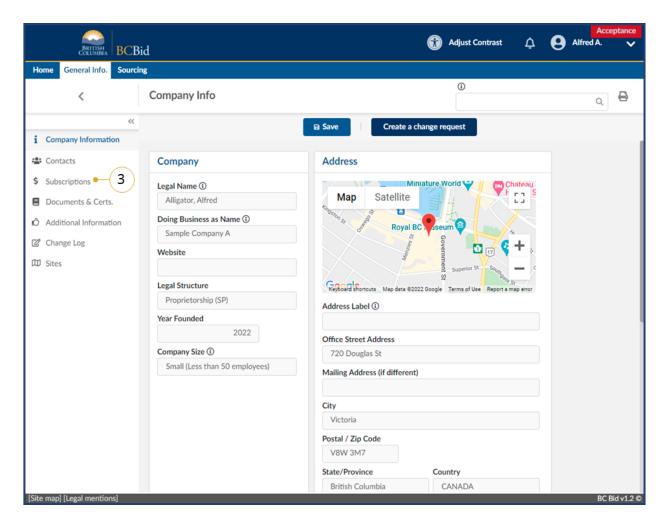

3. In the left-hand menu, click **Subscriptions**.

#### Supplier Guide

# **BCBid**

| ome General Info. Sourcin | ng                                                                                                    |                                                                                                    |                                                             |                                          |                                         |             |
|---------------------------|----------------------------------------------------------------------------------------------------|----------------------------------------------------------------------------------------------------|-------------------------------------------------------------|------------------------------------------|-----------------------------------------|-------------|
| <                         | Company Info                                                                                                    |                                                                                                    |                                                             | 0                                        |                                         | Q E         |
| «<br>Company Information  |                                                                                                    | 6 🛛 🖬 Save                                                                                                    | Create a change                                             | request                                  |                                         |             |
| Contacts                  | Manage Subsc                                                                                                    | riptions                                                                                                    |                                                             |                                          |                                         |             |
| Subscriptions             |                                                                                                    |                                                                                                    |                                                             |                                          |                                         |             |
| Documents & Certs.        | Use the pencil in th                                                                                                    | e grid below to purchase, review and up                                                                                                    | date subscriptions.                                         |                                          |                                         |             |
| Additional Information    |                                                                                                    | n, you will need to complete the initial ac                                                                                                    |                                                             | , ,                                      | , ,                                     |             |
| Change Log                |                                                                                                    | ng on the Save button. You can also cho<br>y use the checkbox below and click on tl                                                                             |                                                             | r contacts from purcl                    | hasing an "e-bidd                       | ling"       |
| 0 0                       |                                                                                                    |                                                                                                    |                                                             |                                          |                                         |             |
| J Sites                   |                                                                                                    |                                                                                                    |                                                             |                                          |                                         |             |
| J Sites                   | <u>Contact</u><br>First Name                                                                                                    | <u>Contact</u><br>Last Name Email                                                                                                    | E-bidding<br>Account Subscription<br>Activated not allowed  | n Subscription                           | Notifications<br>Subscription<br>Expiry | Commodities |
| ) Sites                   |                                                                                                    |                                                                                                    | Account Subscription                                        | n Subscription                           | Subscription                            | Commodities |
| J Sites                   | First Name                                                                                                    | Last Name Email                                                                                                    | Account Subscription                                        | n Subscription                           | Subscription                            | Commodities |
| J Sites                   | First Name     Alfred                                                                                                    | Last Name Email<br>Alligator alfred@sampleA.com                                                                                                    | Account <u>Subscription</u><br>Activated <u>not allower</u> | n <u>Subscription</u><br>d <u>Expiry</u> | Subscription                            | Commodities |
| 0 Sites                   | First Name       Image: Alfred       Image: Ali                                                                                                    | Last Name         Email           Alligator         alfred@sampleA.com           Alligator         ali@sampleA.com           Antelope         anita@sampleA.com | Account Subscripti<br>Activated not allows                  | n <u>Subscription</u><br>d <u>Expiry</u> | Subscription                            | Commodities |
| J Sites                   | First Name       Image: Image and the second second se | Last Name         Email           Alligator         alfred@sampleA.com           Alligator         ali@sampleA.com           Antelope         anita@sampleA.com | Account Activated Not allows                                | n <u>Subscription</u><br>d <u>Expiry</u> | Subscription                            |             |
| ) Sites                   | First Name       Image: Image and the second second se | Last Name         Email           Alligator         alfred@sampleA.com           Alligator         ali@sampleA.com           Antelope         anita@sampleA.com | Account Subscripti<br>Activated not allows                  | n <u>Subscription</u><br>d <u>Expiry</u> | Subscription                            |             |
| ) Sites                   | First Name       Image: Image and the second second se | Last Name         Email           Alligator         alfred@sampleA.com           Alligator         ali@sampleA.com           Antelope         anita@sampleA.com | Account Subscripti<br>Activated not allows                  | n <u>Subscription</u><br>d <u>Expiry</u> | Subscription                            |             |
| ] Sites                   | First Name       Image: Image and the second second se | Last Name         Email           Alligator         alfred@sampleA.com           Alligator         ali@sampleA.com           Antelope         anita@sampleA.com | Account Subscripti<br>Activated not allows                  | n <u>Subscription</u><br>d <u>Expiry</u> | Subscription                            |             |

- 4. In the **Account Activated** column, select the appropriate **checkbox** to activate the account.
- Optional: To prevent a user from purchasing an e-Bidding subscription, e-Bidding subscription not allowed checkbox.

Note: Notification subscriptions may still be purchased by the user.

6. Click Save.

## Assign the Supplier Admin Role

The Supplier Admin manages administration, including creating/ managing supplier (BCeID and BC Bid accounts), activating new users and allowing e-Bidding privileges.

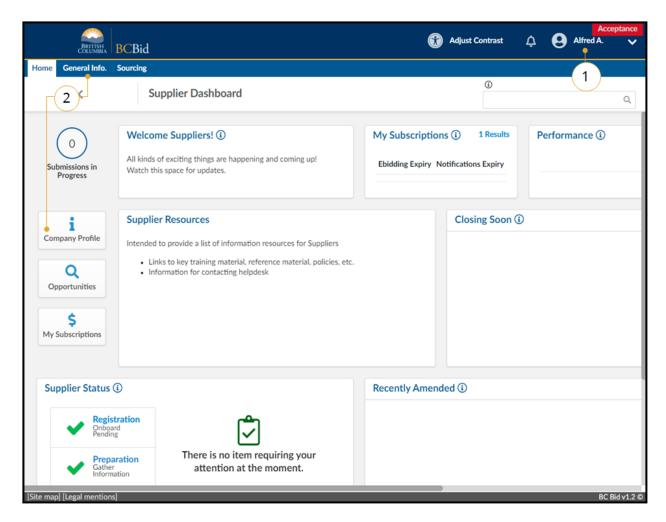

- 1. Log in to BC Bid as the account with the **Supplier Admin** privileges.
- 2. On the **Supplier Dashboard**, click **Company Profile** or on the main menu, select **General Info**, then **Company Profile**.

See <u>Appendix 3</u> and <u>Appendix 4</u> for information on Supplier admin and Additional User responsibilities.

#### **Supplier Guide**

# **BCBid**

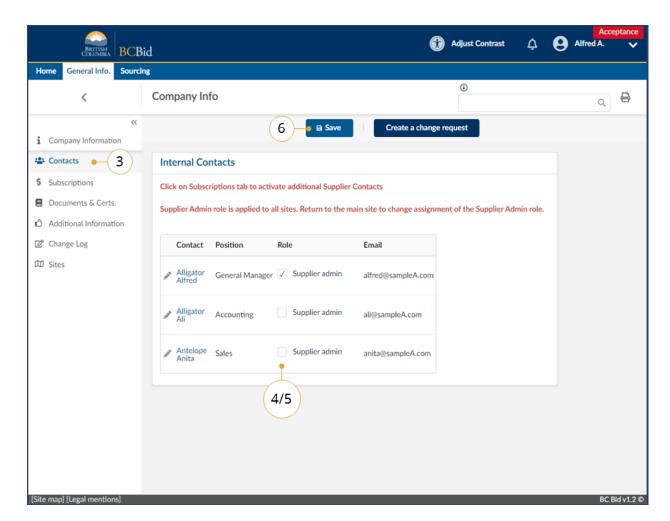

- 3. In the left-hand menu, click **Contacts**.
- 4. In the **Role** column, select **Supplier admin** checkbox for the contact to

receive the role.

- 5. To remove the Supplier Admin role from a contact, uncheck the checkbox.
- 6. Click Save.

There can only be one contact assigned the Supplier Admin role.

## Edit User Information

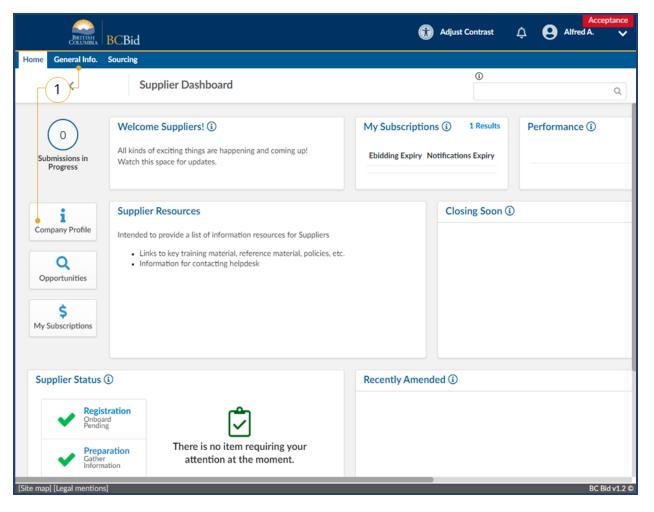

 On the Supplier Dashboard, click Company Profile or on the main menu, select General Info, then Company Profile.

1

Users can edit their own information and the person with the Supplier Admin role can edit the information for all users.

|                           |                                 |                                 | ß                           | Adjust Contrast       | Δ         | Acc<br>Alfred A. | eptance<br>V |
|---------------------------|---------------------------------|---------------------------------|-----------------------------|-----------------------|-----------|------------------|--------------|
| BRITISH<br>COLUMBIA BCBic |                                 |                                 |                             |                       |           | <u> </u>         |              |
|                           |                                 |                                 |                             | ()                    |           |                  |              |
| <                         | Company Info                    |                                 |                             |                       |           | Q                | ₽            |
| Company Information       |                                 | 🖬 Save                          | Create a change r           | request               |           |                  |              |
| Contacts • 2              | Internal Contacts               |                                 |                             |                       |           |                  |              |
| Subscriptions             | Click on Subscriptions tab to   | activate additional Supplier    | Contacts                    |                       |           |                  |              |
| Documents & Certs.        | Supplier Admin role is applie   | d to all sites. Return to the m | ain site to change assignme | nt of the Supplier Ad | min role. |                  |              |
| Additional Information    |                                 |                                 |                             |                       |           |                  |              |
| Change Log                | Contact Position                | Role                            | Email                       |                       |           |                  |              |
| Sites                     | Alligator General Mar<br>Alfred | aager 🗸 Supplier admin          | alfred@sampleA.com          |                       |           |                  |              |
|                           | Alligator Accounting            | Supplier admin                  | ali@sampleA.com             |                       |           |                  |              |
|                           | Antelope Sales                  | Supplier admin                  | anita@sampleA.com           |                       |           |                  |              |
|                           | 3                               |                                 |                             |                       |           |                  |              |
|                           | $\smile$                        |                                 |                             |                       |           |                  |              |
|                           |                                 |                                 |                             |                       |           |                  |              |
|                           |                                 |                                 |                             |                       |           |                  |              |
|                           |                                 |                                 |                             |                       |           |                  |              |
| e map] [Legal mentions]   |                                 |                                 |                             |                       |           |                  | Bid v1.2     |

- 2. In the left-hand menu, click **Contacts**.
- 3. Click the **pencil icon** beside the contact name.

|                        | 3id         |                                                   | Adjust Contrast | ¢ 8 | Alfred A. | cepta |
|------------------------|-------------|---------------------------------------------------|-----------------|-----|-----------|-------|
| e General Info. Sour   | ing         |                                                   |                 |     |           |       |
| <                      | Supplier of | ontact management : Anita ANTELOPE                | 0               |     | Q         | €     |
|                        |             | B Save 5                                          | )               |     |           |       |
| Identity               |             |                                                   | ]               |     |           |       |
| Contact<br>First Name* |             | Contact<br>Last Name *                            |                 |     |           |       |
| Anita                  |             | Antelope                                          |                 |     |           |       |
| Email*                 |             | Position (i)                                      |                 |     |           |       |
| anita@sampleA.com      |             | Sales                                             |                 |     |           |       |
| Supplier Legal Name    |             | Supplier DBA                                      |                 |     |           |       |
| Alligator, Alfred      |             |                                                   |                 |     |           |       |
| Phone                  | Las         | t Connection                                      | 4               |     |           |       |
| Phone                  |             | Connection<br>2-03-09 at 1:21 PM with IP address: |                 |     |           |       |
| Cell Phone             |             |                                                   |                 |     |           |       |
| Fax                    |             |                                                   |                 |     |           |       |
| Map Satellite          | EUROPE      |                                                   |                 |     |           |       |

Edit any of the fields as required.
 Click Save.

## Remove User

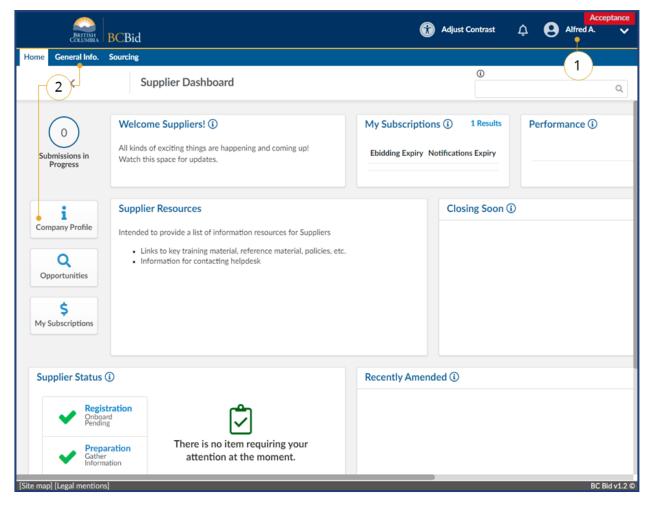

- 1. Log in to BC Bid as the account with the Supplier Admin privileges.
- 2. On the **Supplier Dashboard**, click **Company Profile** or on the main menu, select **General Info**, then **Company Profile**.

| BRITISH<br>COLUMBIA BCE  |                              |                                                                                    |                                                                                                    |                                          |                                     |                                         |                 |
|--------------------------|------------------------------|------------------------------------------------------------------------------------|----------------------------------------------------------------------------------------------------|------------------------------------------|-------------------------------------|-----------------------------------------|-----------------|
| General Into. Sourc      |                              |                                                                                    |                                                                                                    |                                          | 6                                   |                                         |                 |
| <                        | Company Info                 |                                                                                    |                                                                                                    |                                          |                                     |                                         | Q               |
| «<br>Company Information |                              | 5 B Save                                                                           | Crea                                                                                                    | te a change requ                         | Jest                                |                                         |                 |
| Contacts                 | Manage Subscr                | iptions                                                                            |                                                                                                    |                                          |                                     |                                         |                 |
| Subscriptions • 3        | )                            |                                                                                    |                                                                                                    |                                          |                                     |                                         |                 |
| Documents & Certs.       | Use the pencil in the        | e grid below to purchase, review and up                                            | date subscrip                                                                                                    | tions.                                   |                                     |                                         |                 |
| Additional Information   | As a Supplier Admin          | , you will need to complete the initial a                                          | tivation of a                                                                                                    | new contact for                          | your organization                   | by using the "A                         | count Activated |
| Change Log               |                              | ng on the Save button. You can also cho<br>y use the checkbox below and click on t |                                                                                                    |                                          | ntacts from purch                   | nasing an "e-bidd                       | ing"            |
| Sites                    | ,                            |                                                                                    |                                                                                                    |                                          |                                     |                                         |                 |
| Sites                    | <u>Contact</u><br>First Name | <u>Contact</u><br><u>Last Name</u> <u>Email</u>                                    | Account<br>Activated                                                                                                    | E-bidding<br>Subscription<br>not allowed | E-bidding<br>Subscription<br>Expiry | Notifications<br>Subscription<br>Expiry | Commodities     |
|                          | Alfred                       | Alligator alfred@sampleA.com                                                       | $\checkmark$                                                                                                    |                                          |                                     |                                         |                 |
|                          | Ali 🖉                        | Alligator ali@sampleA.com                                                          | $\checkmark$                                                                                                    | $\checkmark$                             |                                     |                                         |                 |
|                          | 🖉 Anita                      | Antelope anita@sampleA.com                                                         | Image: A start of the start of the start |                                          |                                     |                                         |                 |
|                          | 3 Result(s) Result           | t(s)                                                                               | -4                                                                                                    |                                          |                                     |                                         | \$              |
|                          |                              |                                                                                    |                                                                                                    |                                          |                                     |                                         |                 |

- 3. In the left-hand menu, click **Subscriptions**.
- 4. Uncheck the Account Activated checkbox to remove the permissions for the contact.
- 5. Click **Save**.

## Subscriptions

#### Signing Up – First Time Subscriptions

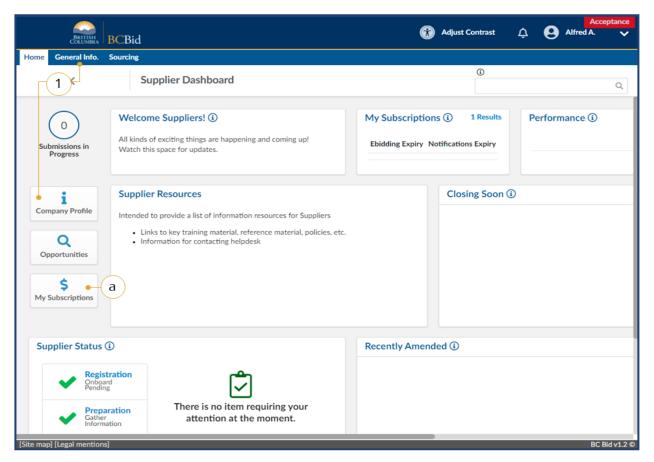

- On the Main Menu, click General Info then select Company Profile or on the Supplier Dashboard click Company Profile.
  - Alternatively, click My
     Subscriptions to go directly to the Subscriptions for the current user. Continue with step 4.

のの ビーズ <u>How to Manage Subscriptions</u>

Subscriptions are assigned to each contact. If a contact is assigned to multiple sites, they can use their subscriptions for each site.

|                        |          |          |                              |                             |                                                        |                      |                                          | ()                                  |                                         |             |
|------------------------|----------|----------|------------------------------|-----------------------------|--------------------------------------------------------|----------------------|------------------------------------------|-------------------------------------|-----------------------------------------|-------------|
| <                      | 0        | Comp     | oany Info                    |                             |                                                        |                      |                                          |                                     |                                         | Q           |
| Company Informatio     | «        |          |                              |                             | ■ Save                                                 | Crea                 | ite a change req                         | Jest                                |                                         |             |
| Contacts               |          | Man      | nage Subscr                  | riptions                    |                                                        |                      |                                          |                                     |                                         |             |
| Subscriptions          | (2)      |          |                              |                             |                                                        |                      |                                          |                                     |                                         |             |
| Documents & Certs.     |          | Use t    | he pencil in th              | e grid below to             | purchase, review and up                                | date subscrip        | tions.                                   |                                     |                                         |             |
| Additional Information | on       |          |                              |                             | I to complete the initial ac                           |                      |                                          |                                     |                                         |             |
| Change Log             |          |          |                              | -                           | button. You can also cho<br>box below and click on the |                      |                                          | ntacts from purch                   | nasing an "e-bidd                       | ing"        |
| Sites                  |          |          |                              | ,                           |                                                        |                      |                                          |                                     |                                         |             |
| Siles                  |          |          | <u>Contact</u><br>First Name | <u>Contact</u><br>Last Name | Email                                                  | Account<br>Activated | E-bidding<br>Subscription<br>not allowed | E-bidding<br>Subscription<br>Expiry | Notifications<br>Subscription<br>Expiry | Commodities |
|                        | (3)-     | <b>_</b> | Alfred                       | Alligator                   | alfred@sampleA.com                                     | $\checkmark$         |                                          |                                     |                                         |             |
|                        | $\smile$ | 542      | Ali                          | Alligator                   | ali@sampleA.com                                        | $\checkmark$         | $\checkmark$                             |                                     |                                         |             |
|                        |          | 542      | Anita                        | Antelope                    | anita@sampleA.com                                      | $\checkmark$         |                                          |                                     |                                         |             |
|                        |          | 3        | Result(s) Resul              | It(s)                       |                                                        |                      |                                          |                                     |                                         | \$          |
|                        |          |          |                              |                             |                                                        |                      |                                          |                                     |                                         |             |

- 2. On the left-hand menu, click **Subscriptions**.
- 3. Click the **pencil icon** beside the user who will be subscribing.

i

The Supplier Admin will see all contacts within the organization, users will only see their own name.

| e General Info. Sou                                                                           | Bid                                                                                                    |                                                                                     |                          |                                                 |                                                    |          |
|-----------------------------------------------------------------------------------------------|----------------------------------------------------------------------------------------------------|-------------------------------------------------------------------------------------|--------------------------|-------------------------------------------------|----------------------------------------------------|----------|
|                                                                                               | Manage Subscriptio                                                                                                    | ons for a Contact                                                                   |                          | D                                               | Q                                                  | ₽        |
|                                                                                               |                                                                                                    | 🖬 Save 🖕                                                                            | - <b>b</b>               |                                                 |                                                    |          |
| lanage Subscription                                                                           | ns                                                                                                    |                                                                                     |                          |                                                 |                                                    |          |
| ontact First Name                                                                             | Contact Last Name                                                                                                    | Email                                                                               | Domunet Culturarintics   | Transfor from old I                             | DC Did                                             |          |
| Alfred                                                                                        | Alligator                                                                                                    | alfred@sampleA.com                                                                  | Request Subscription     | 1 Transfer from old b                           | БС БІА                                             |          |
| eceive automatic update                                                                       | s when you subscribe to "notificat                                                                                    | ions" and "e-bidding".                                                              | Old BC Bid email         | Old BC Bid E-<br>bidding Subscription<br>Expiry | Old BC Bid<br>Notifications<br>Subscription Expire |          |
| ote: After making a paym                                                                      | agent logget and log in again for "o                                                                                  | hidding" subscription to take                                                       |                          |                                                 |                                                    | <b>'</b> |
| fect.                                                                                         | ient, logout and log in again for le                                                                                  | -bidding subscription to take                                                       |                          | Ö                                               |                                                    |          |
|                                                                                               | rent, togout and tog in again for le                                                                                  | -bioding subscription to take                                                       | I wish to apply for time |                                                 |                                                    |          |
| fect.<br>Notifications:<br>Subscribe to "notificati<br>posted that matches th                 | ons" and BC Bid will send you an<br>ee commodity codes you have seld<br>related to your business. You can             | email when an opportunity is<br>sected. Use the dropdown                            | I wish to apply for time |                                                 |                                                    |          |
| Notifications:<br>Subscribe to "notificati<br>posted that matches th<br>below to choose codes | ons" and BC Bid will send you an<br>te commodity codes you have sele<br>related to your business. You can<br>+ tax Ad | email when an opportunity is<br>scted. Use the dropdown<br>update them at any time. | I wish to apply for time |                                                 |                                                    |          |

- 4. Click **Add to Cart** for each of the subscription(s) required.
  - a. When adding Notifications, use the
     Subscribed Commodities dropdown list to select the commodity code(s) to receive notifications for.

i

Additional commodities can be added later, see <u>Editing a Subscription</u> below.

#### **Supplier Guide**

# BCBid

|      | BRITISH                   | BCBid                                                                              | Adjust Contrast | ¢ | Alfred A. | ceptance |
|------|---------------------------|------------------------------------------------------------------------------------|-----------------|---|-----------|----------|
| Home | General Info.             | Sourcing                                                                           |                 |   |           |          |
|      | Commod                    | lity selector                                                                      | â               |   | n ×       | ₽        |
| _    |                           |                                                                                    |                 |   |           | <u></u>  |
|      | Search                    | by keyword                                                                         |                 |   | (iii)     |          |
| 1    | -                         | Q Search Reset                                                                     |                 |   |           |          |
| í    |                           |                                                                                    |                 |   |           |          |
|      | 1 value(s) s              |                                                                                    |                 |   |           |          |
| 5    | ≣৮Check a<br>——● ⊞ □িয়া৸ | 10000000 - Live Plant and Animal Material and Accessories and Supplies             |                 |   |           |          |
| P    |                           | 11000000 - Mineral and Textile and Inedible Plant and Animal Materials             |                 |   |           |          |
| C    |                           | 12000000 - Chemicals including Bio Chemicals and Gas Materials                     |                 |   |           |          |
| C    | 0 D                       | 13000000 - Resin and Rosin and Rubber and Foam and Film and Elastomeric Materials  | 5               |   |           |          |
|      | ± 🗆 🗄                     | 14000000 - Paper Materials and Products                                            |                 |   |           |          |
| s    | 🕀 🗆 🗄                     | 15000000 - Fuels and Fuel Additives and Lubricants and Anti corrosive Materials    |                 |   |           |          |
| C.   | ⊕ <b>□</b> ‰              | 20000000 - Mining and Well Drilling Machinery and Accessories                      |                 |   |           |          |
| ( i  | i)-⊕0\$b                  | 21000000 - Farming and Fishing and Forestry and Wildlife Machinery and Accessories |                 |   |           |          |
| r    | ■ O ‰                     | 22000000 - Building and Construction Machinery and Accessories                     |                 |   |           |          |
|      | • 0                       | 22100000 - Heavy construction machinery and equipment                              |                 |   |           |          |
| E    |                           | 22101500 - Earth moving machinery                                                  |                 |   |           |          |
|      |                           | 22101501 - Front end loaders                                                       |                 |   |           |          |
| E    |                           | 22101502 - Graders                                                                 |                 |   |           |          |
| t    |                           | 22101504 - Pile drivers                                                            |                 |   |           |          |
| 2    |                           | 22101505 - Rollers                                                                 |                 |   |           |          |
| Y    |                           | 22101507 - Tampers                                                                 |                 |   |           |          |
| d    | ost 150.00 /              | year + tax Add to Cart                                                             |                 | _ |           |          |
|      |                           |                                                                                    |                 |   |           |          |
|      |                           |                                                                                    |                 |   |           |          |
|      | ] [Legal mentior          |                                                                                    |                 |   |           | Bid v1.2 |

- b. In the drop-down list, click **See All** for an expanded browse view of all commodity codes.
  - Use the search feature or navigate the commodity code tree using the + icon to find the desired code.
  - ii. Use the **checkbox** to select the desired commodity code(s).
  - iii. Click the **X** in the upper right corner to close the dialog window.
- c. Click **Save**.

**NOTE:** As opportunities are posted based on the commodity codes you are subscribed to, one email notification will be sent per day with all relvant opportunities (if applicable) amalgamated into one email in a list.

| c Ceneral Info       Subscriptions         Image Subscriptions       Image Subscriptions         Image Subscriptions       Image Subscription Transfer from old BC Bid         Allred       Aligator         Image Subscription Transfer from old BC Bid       Old BC Bid E-bidding         Old BC Bid e-bidding       Old BC Bid e-bidding         Old BC Bid e-bidding       Old BC Bid e-bidding         Old BC Bid e-bidding       Old BC Bid e-bidding         Old BC Bid e-bidding       Old BC Bid e-bidding         Old BC Bid e-bidding       Old BC Bid e-bidding         Old BC Bid e-bidding       Old BC Bid e-bidding         Old BC Bid e-bidding       Old BC Bid e-bidding         Old BC Bid e-bidding       Old BC Bid withreations         Subscription Subscription Expiry       Subscription Expiry         Deter After making a payment. logout and log in again for "e-bidding" subscription to take effect.       I wish to apply for time credit         Notifications:       Subscription Amount Tax Amount Tax Amoun                                                                                                    | BRITISH<br>COLUMBIA                                                                                                    | 3CBid                                                                                                    |                                                      |                                                                                                    | 🎲 Adjust Contrast 🛕     | Alfred A.                                                    |
|----------------------------------------------------------------------------------------------------|----------------------------------------------------------------------------------------------------|----------------------------------------------------------------------------------------------------|------------------------------------------------------|----------------------------------------------------------------------------------------------------|-------------------------|--------------------------------------------------------------|
| A Manage Subscriptions for a Contact   anage Subscriptions   Intact First Name   Contact Last Name   Email   Vired   Allgador   anage Subscription Transfer from old BC Bid   Old BC Bid E-bidding:   Contact Last Name   Contact Last Name   Email   Old BC Bid e-bidding:   Contact Last Name   Contact Last Name   Email   Old BC Bid e-bidding: Old BC Bid e-bidding: Old BC Bid e-bidding: Old BC Bid e-bidding: Old BC Bid e-bidding: Old BC Bid e-bidding: Old BC Bid voltifications Subscription Expiry Subscription Expiry Old BC Bid will send you an email when an opportunity is posted that matches the commodity codes you have selected. Use the dropdown below to choose codes related to your business. You can update them at any time. Cost 1000.00 /year + tax Subscribed Commodities          Total                                                                                                    | General Info. S                                                                                                    | Sourcing                                                                                                    |                                                      |                                                                                                    |                         |                                                              |
| anage Subscriptions         ntact First Name       Contact Last Name       Email         Wired       Alligator       alfred@sampleA.com         Stelewe automatic updates when you subscribe to "notifications" and "e-bidding".       Old BC Bid E-bidding       Old BC Bid E-bidding         tex After making a payment, logout and log in again for "e-bidding" subscription to take effect.       Old BC Bid email       Old BC Bid E-bidding         Notifications:       I wish to apply for time credit       I wish to apply for time credit         Notifications:       Subscription Amount Tax Amount 10000 5.00 x       I subscription 40000 10000 100000 10000 10000 1000000                                                                                                    | <                                                                                                    | Manage Subscription                                                                                                    | ons for a Contact                                    |                                                                                                    | 0                       | Q                                                            |
| Intact First Name Contact Last Name Email   Mired Alligator alfred@sampleA.com    Cold BC Bid E-bidding: Old BC Bid E-bidding: Old BC Bid F-bidding: Old BC Bid F-bidding: Old BC Bid F-                                                                                                    |                                                                                                    |                                                                                                    | B                                                    | Save                                                                                                    |                         |                                                              |
| Attact First Name Contact Last Name Email   Aligator alfred@sampleA.com    elve automatic updates when you subscribe to "notifications" and "e-bidding". tex After making a payment, logout and log in again for "e-bidding" subscription to take effect. Notifications: Subscripte to "notifications" and BC Bid will send you an email when an opportunity is posted that matches the commodity codes you have selected. Use the dropdown below to choose codes related to your business. You can update them at any time. Cost 100.00 /year + tax Subscription Commodities Total 22101501 - Front end loaders x 22101505 - Rollers Request Subscription Transfer from old BC Bid Old BC Bid E-bidding Old BC Bid E-bidding Old BC Bid E-bidding Old BC Bid BC Bid Notifications Subscription Expiry I wish to apply for time credit Subscription Amount Tax Amount Tax Amount Subscription Amount Tax Amount I wish to all grading (ANNUAL SUBSCRIPTION) E Bidding (ANNUAL SUBSCRIPTION) E Didding (Aver + tax Subscription Front end loaders x 22101501 - Front end loaders x 22101505 - Rollers                                                                                                    | anage Subscript                                                                                                    | tions                                                                                                    |                                                      |                                                                                                    |                         |                                                              |
| Ufred Alligator alfred@sampleA.com   Request Subscription Transfer from old BC Bid Ud BC Bid E-bidding Old BC Bid E-bidding Old BC Bid email Old BC Bid E-bidding Subscription Expiry Subscription Expiry I wish to apply for time credit Notifications Subscription Query and base selected. Use the dropdown below to choose codes related to your business. You can update them at any time. Cost 100.00 /year + tax Subscribed Commodities Total 22101501 - Front end loaders X 22101501 - Front end loaders X 22101505 - Rollers Request Subscription Transfer from old BC Bid Old BC Bid email Old BC Bid email Old BC Bid E-bidding Subscription Expiry I wish to apply for time credit Subscription Amount Tax Amount Subscription Zont: 5 Total 262.50 262.50 262.50 262.50 262.50 262.50 262.50 262.50 262.50 262.50 262.50 262.50 262.50 262.50 262.50 262.50 262.50 262.50 262.50 262.50 262.50 262.50 262.50 262.50 262.50 262.50 262.50 262.50 262.50 262.50 262.50 262.50                                                                                                    |                                                                                                    |                                                                                                    | Email                                                |                                                                                                    |                         |                                                              |
| weive automatic updates when you subscribe to "notifications" and "e-bidding".   te: After making a payment, logout and log in again for "e-bidding" subscription to take effect.     Old BC Bid email   Subscription Expiry   I wish to apply for time credit     Notifications:   Subscripte to "notifications" and BC Bid will send you an email when an opportunity is posted that matches the commodity codes you have selected. Use the dropdown below to choose codes related to your business. You can update them at any time.   Cost   100.00   /year + tax     Subscribed Commodities   *   22101501 - Front end loaders   *   22101505 - Rollers     Ot BC Bid email     Subscription Expiry     Subscription Expiry     Subscription Amount Tax Amount   Subscription Expiry </td <td></td> <td></td> <td></td> <td>Request Subscription Transfe</td> <td>er from old BC Bid</td> <td></td>                                                                                                    |                                                                                                    |                                                                                                    |                                                      | Request Subscription Transfe                                                                                                    | er from old BC Bid      |                                                              |
| Notifications:<br>Subscribe to "notifications" and BC Bid will send you an email when an opportunity is posted that matches the commodity codes you have selected. Use the dropdown below to choose codes related to your business. You can update them at any time.<br>Cost 100.00 /year + tax<br>Subscribed Commodities<br>x 22101501 - Front end loaders<br>x 22101505 - Rollers<br>Subscribet Subscription Amount Tax Amount Tax Amount Ta                                                                                                    |                                                                                                    |                                                                                                    |                                                      | Old BC Bid email Subs                                                                                                    | scription Expiry Subscr |                                                              |
| Subscribe to "notifications" and BC Bid will send you an email when an opportunity is posted that matches the commodity codes you have selected. Use the dropdown below to choose codes related to your business. You can update them at any time.<br>Cost 100.00 /year + tax<br>Subscribed Commodities<br>X 22101501 - Front end loaders<br>X 22101505 - Rollers<br>Notifications (ANNUAL SUBSCRIPTION)<br>Sub-totals<br>Total<br>Total<br>Pay Now<br>6<br>Commodities<br>Commodities<br>Comm |                                                                                                    |                                                                                                    |                                                      |                                                                                                    |                         |                                                              |
| to choose codes related to your business. You can update them at any time.<br>Cost 100.00 /year + tax Notifications (ANNUAL SUBSCRIPTION) 100.00 5.00<br>E-Bidding (ANNUAL SUBSCRIPTION) 150.00 7.50<br>Sub-totals 250.00 12.50<br>Total 262.50<br>Pay Now - 6                                                                                                    | Notifications:                                                                                                    |                                                                                                    |                                                      |                                                                                                    |                         | a                                                            |
| Cost         100.00         /year + tax         E-Bidding (ANNUAL SUBSCRIPTION)         150.00         7.50         x           Sub-totals         250.00         12.50         12.50         12.50         12.50         12.50         12.50         12.50         12.50         150.00         12.50         150.00         12.50         150.00         12.50         150.00         12.50         150.00         12.50         150.00         12.50         150.00         12.50         150.00         12.50         150.00         12.50         150.00         12.50         150.00         12.50         150.00         12.50         150.00         12.50         150.00         12.50         150.00         12.50         150.00         12.50         150.00         12.50         150.00         150.00         150.00         150.00         150.00         12.50         12.50         150.00         12.50         12.50         150.00         12.50         150.00         150.00         150.00         12.50         150.00         150.00         150.00         150.00         150.00         150.00         150.00         150.00         150.00         150.00         150.00         150.00         150.00         150.00         150.00         150.00         150.00                                                                                                    | Subscribe to "notific                                                                                                    |                                                                                                    |                                                      |                                                                                                    | Subscription Amount     | -                                                            |
| Subscribed Commodities<br>X     22101501 - Front end loaders       X     22101505 - Rollers                                                                                                    | Subscribe to "notific<br>posted that matches                                                                                          | s the commodity codes you have sel                                                                                                    | ected. Use the dropdown below                        | Shopping Cart: - 5                                                                                                    |                         | Tax Amount                                                   |
| Subscribed Commodities       X     22101501 - Front end loaders       X     22101505 - Rollers   Total       Pay Now                                                                                                    | Subscribe to "notific<br>posted that matches<br>to choose codes rela                                                                  | s the commodity codes you have sel-<br>ated to your business. You can updat                                                                  | ected. Use the dropdown below                        | Shopping Cart: • 5                                                                                                    | 100.00                  | Tax Amount<br>5.00 ×                                         |
| X         22101501 - Front end loaders         Total         262.50           X         22101505 - Rollers         Pay Now - 6         6                                                                                                    | Subscribe to "notific<br>posted that matches<br>to choose codes rela                                                                  | s the commodity codes you have sel-<br>ated to your business. You can updat                                                                  | ected. Use the dropdown below                        | Shopping Cart:    Shopping Cart:   Shopping Cart:   Shopp | 100.00                  | Tax Amount           5.00         ×           7.50         × |
| ×         22101501 - Front end loaders         Pay Now 6         6                                                                                                    | Subscribe to "notific<br>posted that matches<br>to choose codes rela<br>Cost 100.00 /yee                                              | s the commodity codes you have sel<br>ated to your business. You can updat<br>ar + tax                                                       | ected. Use the dropdown below                        | Shopping Cart:    Shopping Cart:   Shopping Cart:   Shopp | 100.00                  | Tax Amount           5.00         ×           7.50         × |
| × 22101505 - Rollers                                                                                                    | Subscribe to "notific<br>posted that matches<br>to choose codes rela<br>Cost 100.00 /yee                                              | s the commodity codes you have sel<br>ated to your business. You can updat<br>ar + tax                                                       | ected. Use the dropdown below<br>e them at any time. | Shopping Cart:    Shopping Cart:   Shopping Cart:   Shopp | 100.00                  | Tax Amount           5.00         ×           7.50         × |
| × 22101505 - Rollers                                                                                                    | Subscribe to "notific<br>posted that matches<br>to choose codes rela<br>Cost 100.00 /ye<br>Subscribed Commo                           | s the commodity codes you have sel<br>ated to your business. You can updat<br>ar + tax<br><b>dities</b>                                      | ected. Use the dropdown below<br>e them at any time. | Shopping Cart: • 5<br>Notifications (ANNUAL SUBSCRIPTION)<br>E-Bidding (ANNUAL SUBSCRIPTION)<br>Sub-totals                                                                                                    | 100.00                  | Tax Amount           5.00           7.50           12.50     |
| × 22101509 - Backhoes                                                                                                    | Subscribe to "notific<br>posted that matches<br>to choose codes rela<br>Cost 100.00 /ye<br>Subscribed Common                          | s the commodity codes you have sel<br>ated to your business. You can updat<br>ar + tax<br>dities<br>501 - Front end loaders                  | ected. Use the dropdown below<br>e them at any time. | Shopping Cart: • 5<br>Notifications (ANNUAL SUBSCRIPTION)<br>E-Bidding (ANNUAL SUBSCRIPTION)<br>Sub-totals                                                                                                    | 100.00                  | Tax Amount           5.00           7.50           12.50     |
|                                                                                                    | Subscribe to "notific<br>posted that matches<br>to choose codes rela<br>Cost 100.00 /yee<br>Subscribed Common<br>× 221015<br>× 221015 | s the commodity codes you have sel<br>ated to your business. You can updat<br>ar + tax<br>dities<br>501 - Front end loaders<br>505 - Rollers | ected. Use the dropdown below<br>e them at any time. | Shopping Cart: • 5<br>Notifications (ANNUAL SUBSCRIPTION)<br>E-Bidding (ANNUAL SUBSCRIPTION)<br>Sub-totals                                                                                                    | 100.00                  | Tax Amount           5.00           7.50           12.50     |

- 5. Once an item has been added to the cart, a shopping cart will appear on the right-hand side of the screen listing the subscription(s) selected.
  - a. To remove an item from the shopping cart, click the **X** beside the item to be removed.
- 6. Click **Pay Now** to be directed to a secure payment site.

## Supplier Guide

## BCBid

| Internet Payments Program                                                                                                    |                                                                     |
|----------------------------------------------------------------------------------------------------|---------------------------------------------------------------------|
| Credit Card Payment                                                                                                    |                                                                     |
| Account BCQueensPrinterSB is in test mode                                                                                                    |                                                                     |
| Invoice/Order Number: 2000341412<br>Amount: \$262:50 CAD<br>Payment Method: Card<br>Card Type: VISA<br>Card Number:<br>Expiration Date: 01 \rightarrow / 2022 \rightarrow Card CVD: What this?<br>Card CVD: What this?<br>Cancel Pay Now 8                                        | IMER PRIVACY ACCESSIBILITY                                          |
| Your personal information is collected by the Province of British Columbia in accordance<br>and Protection of Privacy Act, Section 26 (a) and 26 (c) for the purpose of payment proc<br>provided by the Province of British Columbia. If you have questions reaarding the collect | with the Freedom of Information<br>essing for goods and/or services |

- 7. Enter payment information.
- 8. Click **Pay Now**.

|       | BRITISH<br>COLUMBIA | BCBic       | l.                             |                                                                                        |                       | 🚯 Adj                                                                                         | just Contrast   | 🗘 🥹 Alfred A.                            |       |
|-------|---------------------|-------------|--------------------------------|----------------------------------------------------------------------------------------|-----------------------|-----------------------------------------------------------------------------------------------|-----------------|------------------------------------------|-------|
| e     | General Info.       | Sourcing    |                                |                                                                                        |                       |                                                                                               |                 |                                          |       |
|       | <                   |             | Manage Subscripti              | ons for a Contact 🔶 9                                                                  |                       |                                                                                               | 0               | Q                                        | •     |
|       |                     |             |                                | B Se                                                                                   | we                    |                                                                                               |                 |                                          |       |
| 1an   | age Subscrip        | ptions      |                                |                                                                                        |                       |                                                                                               |                 |                                          |       |
| onta  | ct First Name       |             | Contact Last Name              | Email                                                                                  | Pequest Subs          | cription Transfer from                                                                        | n old BC Bid    |                                          |       |
| Alfr  | ed                  |             | Alligator                      | alfred@sampleA.com                                                                     | Request Jubs          | cription nansier non                                                                          | I OIU DC DIU    |                                          |       |
| larah | o sutomatic un      | water whe   | en you subscribe to "notifica  | stions" and "a hiddiaa"                                                                | Old BC Bid email      | Old BC Bid E<br>Subscription                                                                  |                 | BC Bid Notifications<br>scription Expiry |       |
| lecen | re automatic up     | ouates whe  | en you subscribe to notifica   | ations and e-bloding.                                                                  | Old De Did emain      | Subscription                                                                                  | Expiry Sub      | scription Expiry                         |       |
| N     | otifications:       |             |                                |                                                                                        | Payment Res           | ult Details 🗕 a                                                                               | )               |                                          |       |
| po    | sted that match     | nes the con |                                | email when an opportunity is<br>lected. Use the dropdown below<br>te them at any time. | payments made t       | d a payment today. The mo<br>oday) will be displayed on the<br>information if desired for you | his screen.     | formation (for                           |       |
|       |                     |             |                                |                                                                                        | Date                  | 2022-03-10                                                                                    | Transaction Typ | e Purchase                               |       |
| Co    | st 100.00 /1        | year + tax  |                                |                                                                                        | Card Type             | v                                                                                             | Amount          | 262.50                                   | )     |
| Yo    | ur Subscription     | expires o   | n                              |                                                                                        | Invoice Number        | 699879477                                                                                     |                 |                                          |       |
|       | 2023-03-10          | PC          |                                |                                                                                        | Card Number           | xxxxxxxxxxxxxxxxxxxx                                                                          |                 |                                          |       |
| Su    | bscribed Comm       | b           | )                              |                                                                                        | Effective Date        | 2022-03-10                                                                                    |                 |                                          |       |
|       |                     |             |                                | 0 -                                                                                    | TDM Inquiry<br>Number | 50114394                                                                                      | TDM Transactio  | 2000341412                               |       |
|       | × 2210              | 1501 - Fro  | on <mark>t end l</mark> oaders |                                                                                        | Response Code         | A                                                                                             | Response        | Approved                                 |       |
|       | [Legal mentions     | -           |                                |                                                                                        |                       | 145.2                                                                                         | NG275352501     |                                          | C Bid |

- 9. The **Manage Subscriptions** screen will appear when payment has been processed.
  - a. Payment confirmation will be displayed.
  - b. Subscription expiry date(s) will be displayed

Users will need to log out and log back in for e-Bidding privileges to be activated.

| <                      | Company Info                          | )                    |                             |               |                                          |                                     |                                         |                   | Q                 | e |
|------------------------|---------------------------------------|----------------------|-----------------------------|---------------|------------------------------------------|-------------------------------------|-----------------------------------------|-------------------|-------------------|---|
| Company Information    | ¢                                     |                      | 6                           | a Save        | Create a                                 | change request                      |                                         |                   |                   |   |
| Contacts               | Manage Sub                            | scriptions           |                             |               |                                          |                                     |                                         |                   |                   |   |
| Subscriptions          |                                       |                      |                             |               |                                          |                                     |                                         |                   |                   |   |
| Documents & Certs.     | Use the pencil in                     | the grid below t     | o purchase, review and up   | odate subscri | ptions.                                  |                                     |                                         |                   |                   |   |
| Additional Information |                                       |                      | d to complete the initial a |               |                                          |                                     |                                         |                   |                   |   |
| Change Log             | clicking on the S<br>and click on the |                      | an also choose to preven    | t one of your | contacts from p                          | urchasing an "e-bi                  | dding" Subscript                        | ion. Simply use t | ne checkbox belov | 1 |
| D Sites                |                                       |                      |                             |               |                                          |                                     |                                         |                   |                   |   |
|                        | Contact<br>First Name                 | Contact<br>Last Name | Email                       | Account       | E-bidding<br>Subscription<br>not allowed | E-bidding<br>Subscription<br>Expiry | Notifications<br>Subscription<br>Expiry | Commodities       |                   |   |
|                        | Alfred                                | Alligator            | alfred@sampleA.com          | V             |                                          | 2023-03-10                          | 2023-03-10                              | 22101505          |                   |   |
|                        | <i>S</i> <sup>™</sup> Ali             | Alligator            | ali@sampleA.com             | 1             |                                          | L_(1                                | 0                                       |                   |                   |   |
|                        | 🧬 Anita                               | Antelope             | anita@sampleA.com           | $\checkmark$  |                                          |                                     |                                         |                   |                   |   |
|                        | 3 Result(s) Re                        | scult(e)             |                             |               |                                          |                                     |                                         |                   | 4                 | x |

10. The Subscriptions tab will be updated with the new e-Bidding expiry date(s).

Note: the expiry dates reflect the date that the subscription is no longer active.

#### Renewing a Subscription

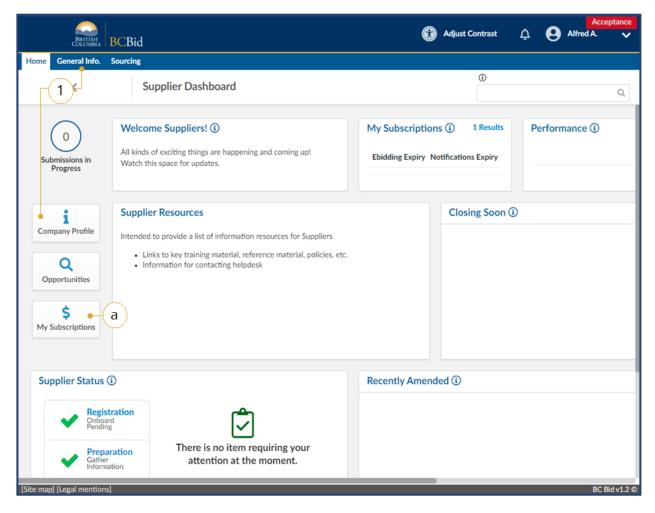

- On the Main Menu, click General Info then click Company Profile or on the Supplier Dashboard click Company Profile.
  - Alternatively, click My
     Subscriptions to go directly to the Subscriptions for the current user.

∞∞ <sup>™</sup> <u>How to Manage Subscriptions</u>

1

Subscriptions must be within 30 days of expiring before they can be renewed.

Last Update: February 26, 2024

| acts       Anage Subscriptions         criptions • 2       Use the pencil in the grid below to purchase, review and update subscriptions.         uments & Certs.       Use the pencil in the grid below to purchase, review and update subscriptions.         tional Information are Log.       As a Supplier Admin, you will need to complete the initial activation of a new contact for your organization by using the "Account Activated" checkbox and clicking on the Save button. You can also choose to prevent one of your contacts from purchasing an "e-bidding" Subscription. Simply use the checkbox below and click on the Save button.                                                                                                    |                      | Company Info          |                      |                          |                      |                 |                   |                                         | ۹                                                                   | 6  |
|----------------------------------------------------------------------------------------------------|----------------------|-----------------------|----------------------|--------------------------|----------------------|-----------------|-------------------|-----------------------------------------|---------------------------------------------------------------------|----|
| Criptions       2         aments & Certs.       Use the pencil in the grid below to purchase, review and update subscriptions.         As a Supplier Admin, you will need to complete the initial activation of a new contact for your organization by using the "Account Activated" checkbox and clicking on the Save button. You can also choose to prevent one of your contacts from purchasing an "e-bidding" Subscription. Simply use the checkbox below and click on the Save button.         Image Log.       Contact       Contact       Email       Account       Subscription Subscription       Notifications Subscription         Image Addition       Alfred       Alligator       alfred@sampleA.com       Image Subscription       Subscription       Subscription       2022-03-31       2022-03-31       2022-03-31       Image Subscription       Image Subscription         Image Addition       Alfred       Alligator       alfred@sampleA.com       Image Subscription       2022-03-31       2022-03-31       Image Subscription       Image Subscription         Image Addition       Alfred       Alligator       alfred@sampleA.com       Image Subscription       Image Subscription       Image Subscription         Image Addition       Anita       Antelope       anita@sampleA.com       Image Subscription       Image Subscription       Image Subscription                                                                                                    | ** mpany Information |                       |                      | E                        | Save                 | Create a        | change request    |                                         |                                                                     |    |
| aments & Certs.       Use the pencil in the grid below to purchase, review and update subscriptions.         tional Information age Log:       As a Supplier Admin, you will need to complete the initial activation of a new contact for your organization by using the "Account Activated" checkbox and click on the Save button. You can also choose to prevent one of your contacts from purchasing an "e-bidding" Subscription. Simply use the checkbox below and click on the Save button.         Image Log:       Contact       Contact       E-bidding       Subscription       Simply use the checkbox below         Image Log:       Contact       Contact       Enail       Account       E-bidding       Subscription       Subscription         Image Log:       Contact       Contact       Contact       Enail       Account       E-bidding       Subscription       Commodities         Image Log:       Alfred       Alligator       alfred@sampleA.com       Image Log       2022-03-31       2022-03-31       2022-03-31       2022-03-31       2022-03-31       Image Log       Image Log       I                                                                                                    | ntacts               | Manage Subso          | riptions             |                          |                      |                 |                   |                                         |                                                                     |    |
| As a Supplier Admin, you will need to complete the initial activation of a new contact for your organization by using the "Account Activated" checkbox and clicking on the Save button. You can also choose to prevent one of your contacts from purchasing an "e-bidding" Subscription. Simply use the checkbox below and click on the Save button.                 Contact             Contact             Contact             Last Name             Enail             Account             Activated             alfred@sampleA.com             ✓             Ali             Alligator             ali@sampleA.com             ✓             Anita             Antelope             anita@sampleA.com             ✓             Contact             Anita             Antelope             anita@sampleA.com             ✓             Contact             Anita             Antelope             anita@sampleA.com             ✓             Contact             Anita             Antelope             Anita             Antelope             Anita             Antelope             Anita             Antelope             Anita@contaction             Antelope             Anita@contaction             Antelope             Anita@contaction             Anita@contaction | scriptions 🗕 2       | )                     |                      |                          |                      |                 |                   |                                         |                                                                     |    |
| clicking on the Save button. You can also choose to prevent one of your contacts from purchasing an "e-bidding" Subscription. Simply use the checkbox below<br>and click on the Save button.          Contact       Contact       Contact       Email       Account       Subscription<br>Installowed       Notifications<br>Subscription       Commodities         Image Log       Alfred       Alligator       alfred@sampleA.com       Image Log       2022-03-31       2022-03-31       2022-03-31       2222-03-31       222101505 - Rollers<br>22101509 - Backhoes<br>Image Log         Image Log       Ali       Alligator       ali@sampleA.com       Image Log       2022-03-31       2022-03-31       2022-03-31       Image Log         Image Log       Anita       Antelope       ania@sampleA.com       Image Log       Image Log                                                                                                    | cuments & Certs.     | Use the pencil in t   | he grid below to     | purchase, review and up  | date subscri         | ptions.         |                   |                                         |                                                                     |    |
| and click on the Save button.          Image Log       and click on the Save button.         Contact<br>Erist Name       Contact<br>Last Name       Email       Account<br>Activated       E-bidding<br>Subscription<br>not allowed       Notifications<br>Subscription       Commodities         Image Account       Alired       Aligator       alfred@sampleA.com       Image Account       2022-03-31       2022-03-31       2022-03-31       2022-03-31       2022-03-31       2022-03-31       Image Account       Image Account       Image Acc                                                                                                    | fitional Information |                       |                      |                          |                      |                 |                   |                                         |                                                                     |    |
| Contact<br>First Name       Contact<br>Last Name       Email       Account<br>Activate       E-bidding<br>Subscription<br>not allowed       Notifications<br>Subscription<br>Expiry       Commodities <ul> <li>Alfred</li> <li>Alligator</li> <li>alfred@sampleA.com</li> <li>ali@sampleA.com</li> <li>anita@sampleA.com</li> </ul> 2022-03-31         2022-03-31         2022-03-31         2022-03-31         2022-03-31         2022-03-31         2022-03-31         2022-03-31         2022-03-31         2022-03-31         2022-03-31         2022-03-31         2022-03-31         2022-03-31         2022-03-31         2022-03-31         2022-03-31         2022-03-31         2022-03-31         2022-03-31         2022-03-31         2022-03-31         2022-03-31         2022-03-31         2022-03-31         2022-03-31         2022-03-31         2022-03-31         2022-03-31         2022-03-31         2022-03-31         2022-03-31         2022-03-31         2022-03-31         2022-03-31         2022-03-31         2022-03-31         2022-03-31         2022-03-31         2022-03-31         2022-03-31         2022-03-31         2022-03-31         2022-03-31         2022-03-31         2022-03-31         2022-03-31         2022-03-31         2022-03-31         2022-03-31         2022-03-31         2022-03-31         2022-03-31         2022-03-31         2022-03-3                                                                                                    | ange Log             |                       |                      | an also choose to preven | t one of your        | contacts from p | urchasing an "e-b | idding" Subscript                       | ion. Simply use the checkbox below                                  | N  |
| Contact<br>Frist Name       Contact<br>Last Name       Email       Account<br>Activated       Subscription<br>not allowed       Subscription<br>Expiry       Subscription<br>Expiry       Commodities                                                                                                    | 5                    |                       |                      |                          |                      |                 |                   |                                         |                                                                     |    |
| Image: Alfred       Alfgator       alfred@sampleA.com       ✓       2022-03-31       2022-03-31       · 22101505 - Rollers         Image: Alfred       Alfgator       ali@sampleA.com       ✓       2022-03-31       2022-03-31       · 22101509 - Backhoes         Image: Alfred       Alfgator       ali@sampleA.com       ✓       2022-03-31       2022-03-31       · 2022-03-31         Image: Alfred       Alfgator       ali@sampleA.com       ✓       2022-03-31       2022-03-31                                                                                                    |                      | Contact<br>First Name | Contact<br>Last Name | Email                    | Account<br>Activated | Subscription    | Subscription      | Notifications<br>Subscription<br>Expiry | Commodities                                                         |    |
| Anita Antelope anita@sampleA.com 🗹                                                                                                    | ~                    | Alfred                | Alligator            | alfred@sampleA.com       | V                    |                 | 2022-03-31        | 2022-03-31                              | <ul> <li>22101505 - Rollers</li> <li>22101509 - Backhoes</li> </ul> | l. |
|                                                                                                    | (3)-                 | 🔸 🖋 Ali               | Alligator            | ali@sampleA.com          | 1                    |                 | 2022-03-31        | 2022-03-31                              |                                                                     |    |
| 3 Result(s) Cesult(s)                                                                                                    | $\bigcirc$           | 🖋 Anita               | Antelope             | anita@sampleA.com        | $\checkmark$         |                 |                   |                                         |                                                                     |    |
|                                                                                                    |                      | 3 Result(s) Res       | ult(s)               |                          |                      |                 |                   |                                         | 1                                                                   | ¢  |
|                                                                                                    |                      |                       |                      |                          |                      |                 |                   |                                         |                                                                     |    |
|                                                                                                    |                      |                       |                      |                          |                      |                 |                   |                                         |                                                                     |    |
|                                                                                                    |                      |                       |                      |                          |                      |                 |                   |                                         |                                                                     |    |
|                                                                                                    |                      |                       |                      |                          |                      |                 |                   |                                         |                                                                     |    |

- 2. On the left-hand menu, click **Subscriptions**.
- 3. Use the **pencil icon** to select the user to renew the subscription.

| me General Info. Sourcing                                                                                                    |                                               |                               |                                      |   |          |
|----------------------------------------------------------------------------------------------------|-----------------------------------------------|-------------------------------|--------------------------------------|---|----------|
|                                                                                                    |                                               |                               |                                      |   |          |
| < Manage Subscriptions for a Contact                                                                                                    |                                               | 0                             |                                      | Q | 0        |
| 🗟 Save                                                                                                    |                                               |                               |                                      |   |          |
| Aanage Subscriptions                                                                                                    |                                               |                               |                                      |   |          |
| Contact First Name Email                                                                                                    |                                               |                               |                                      |   |          |
| Ali Alligator ali@sampleA.com Requ                                                                                                    | Request Subscription Transfer from old BC Bid |                               |                                      |   |          |
| Receive automatic updates when you subscribe to "notifications" and "e-bidding". Old Bd                                                                                                    |                                               | Bid E-bidding<br>otion Expiry | Old BC Bid Notif<br>Subscription Exp |   |          |
| lote: After making a payment, logout and log in again for "e-bidding" subscription to take effect.                                                                                           | 8                                             |                               | 8                                    |   |          |
| - Is                                                                                                    | wish to apply for time credit                 |                               |                                      |   |          |
| Notifications:<br>Subscribe to "notifications" and BC Bid will send you an email when an opportunity is<br>posted that matches the commodity codes you have selected. Use the dropdown below |                                               |                               |                                      |   |          |
| to choose codes related to your business. You can update them at any time. Cost 100.00 /year + tax Renew Now -4                                                                              |                                               |                               |                                      |   |          |
| Your Subscription expires on 2022-03-31                                                                                                    |                                               |                               |                                      |   |          |
| Subscribed Commodities                                                                                                    |                                               |                               |                                      |   |          |
| 22000000 - Building and Construction Machinery and Accessories  map] [Legal mentions]                                                                                                    |                                               |                               |                                      |   | Bid v1.2 |

- 4. Click **Renew Now** for each of the subscriptions required.
  - a. When adding Notifications, select the commodity code(s) for the desired commodities.

| e General Info. So    | CBid                                                                   |                                          |                                                                                                    |                                             |                                              |      |
|-----------------------|------------------------------------------------------------------------|------------------------------------------|----------------------------------------------------------------------------------------------------|---------------------------------------------|----------------------------------------------|------|
|                       |                                                                        |                                          |                                                                                                    | ٢                                           |                                              | -    |
| <                     | Manage Subscription                                                    | ons for a Contact                        |                                                                                                    |                                             |                                              | ۹ 🖨  |
|                       |                                                                        | Bi Sa                                    | ive                                                                                                    |                                             |                                              |      |
| lanage Subscriptio    | ons                                                                    |                                          |                                                                                                    |                                             |                                              |      |
| ontact First Name     | Contact Last Name                                                      | Email                                    | De la construcción de la construcción de la constru | T ( ( ) ) D C D                             |                                              |      |
| Ali                   | Alligator                                                              | ali@sampleA.com                          | Request Subscription Transfer from old BC Bid                                                                                                    |                                             |                                              |      |
| ceive automatic updat | es when you subscribe to "notifica                                     | ations" and "e-bidding".                 | Old BC Bid email                                                                                                    | Old BC Bid E-bidding<br>Subscription Expiry | Old BC Bid Notificati<br>Subscription Expiry | ions |
|                       |                                                                        | 'e-bidding" subscription to take effect. |                                                                                                    |                                             | 8                                            |      |
| Notifications:        |                                                                        |                                          | Shopping Cart:                                                                                                    | credit                                      | (                                            | a    |
|                       | tions" and BC Bid will send you an<br>the commodity codes you have sel |                                          |                                                                                                    | Subscription A                              | Amount Tax Amount                            | Y    |
|                       | ed to your business. You can upda                                      |                                          | Notifications (ANNUAL SUBSCRI                                                                                                    | IPTION)                                     | 100.00 5.00                                  | ×    |
|                       |                                                                        |                                          | E-Bidding (ANNUAL SUBSCRIPTIN                                                                                                    | DN)                                         | 150.00 7.50                                  | ×    |
| Cost 100.00 /year     | + tax                                                                  |                                          | Sub-totals                                                                                                    |                                             | 250.00 12.50                                 |      |
|                       |                                                                        |                                          |                                                                                                    |                                             |                                              |      |
|                       | ovelens on                                                             |                                          | Total                                                                                                    |                                             | 262.50                                       |      |
| A Your Subscription   | expires on                                                             |                                          |                                                                                                    |                                             |                                              |      |
| Your Subscription     | expires on                                                             |                                          | Pay Now 6                                                                                                    |                                             |                                              |      |
|                       | expires on                                                             |                                          | Pay Now -6                                                                                                    |                                             |                                              |      |
|                       |                                                                        | Q -                                      | Pay Now  -6                                                                                                    |                                             |                                              |      |

- 5. Once added to cart, a shopping cart will appear on the right-hand side of the screen.
  - a. To remove an item from the shopping cart, click the **X** beside the item to be removed.
- 6. Click **Pay Now** to be directed to a secure payment site.

| Internet Payments Program                                                                                                    |                                                                                                    |
|----------------------------------------------------------------------------------------------------|----------------------------------------------------------------------------------------------------|
| Credit Card Payment                                                                                                    | นสถานแก่แก่และสามารถและสามารถและสา |
| Account BCQueensPrinterSB is in test mode                                                                                                    |                                                                                                    |
| Invoice/Order Number: 200341413<br>Amount: s262.50 CAD<br>Payment Method: Card<br>Card Type: VISA<br>Card Number:<br>Expiration Date: 01 / 2022 /<br>Card CVD: What's this?<br>Cancel Pay Now 68                                                                                                    | -7                                                                                                    |
| COPYRI                                                                                                    | GHT DISCLAIMER PRIVACY ACCESSIBILITY                                                                                                    |
| Your <b>personal</b> information is collected by the Province of British Columbia<br>and Protection of Privacy Act, Section 26 (a) and 26 (c) for the purpose o<br>provided by the Province of British Columbia. If you have questions regar<br>information, please contact the Ministry of Finance Director of Informatio<br>Corporate Services Division, PO Box 9415, STN PROV GOVT Victoria BC Vi | of payment processing for goods and/or services<br>rding the collection or treatment of your personal<br>on Security and Privacy, Ministry of Finance,                                                                                                    |
| Please note: The above address will not address your <b>purchase</b> related in                                                                                                    |                                                                                                    |

- 7. Enter credit card information.
- 8. Click **Pay Now**.

| General Info. Sourcing<br>Manage Subscriptions for a Contact -9<br>Save<br>Inage Subscriptions  | Ũ                                                                                                    |                     | Q                                     |
|-------------------------------------------------------------------------------------------------|----------------------------------------------------------------------------------------------------|---------------------|---------------------------------------|
| B Save                                                                                          |                                                                                                    |                     | ٩                                     |
|                                                                                                 |                                                                                                    |                     |                                       |
| nage Subscriptions                                                                              |                                                                                                    |                     |                                       |
|                                                                                                 |                                                                                                    |                     |                                       |
| tact First Name Contact Last Name Email Request Sub                                             | scription Transfer from old                                                                                     | RC Bid              |                                       |
| di Alligator ali@sampleA.com                                                                    |                                                                                                    |                     |                                       |
| eive automatic updates when you subscribe to "notifications" and "e-bidding". Old BC Bid email  | Old BC Bid E-bidd<br>Subscription Expir                                                                         |                     | C Bid Notifications<br>ription Expiry |
| e: After making a payment, logout and log in again for "e-bidding" subscription to take effect. | 8                                                                                                    | i i                 |                                       |
| Notifications: Payment Res                                                                      | $\frown$                                                                                                    |                     |                                       |
| posted that matches the commodity codes you have selected. Use the dropdown below payments made | d a payment today. The most reco<br>(oday) will be displayed on this sci<br>nformation if desired for your reco | reen.               | rmation (for                          |
| Date                                                                                            | 2022-03-11 T                                                                                                    | ransaction Type     | Purchase                              |
| Cost 100.00 /year + tax Card Type                                                               | V                                                                                                    | mount               | 262.50                                |
| Your Subscription expires on Invoice Number                                                     | 814164683                                                                                                    |                     |                                       |
| 2023-03-31 9 Card Number                                                                        | XXXXXXXXXXXXXXXXXXXXXXXXXXXXXXXXXXXXXX                                                                          |                     |                                       |
| Subscribed Commodities Effective Date                                                           | 2022-03-11                                                                                                    |                     |                                       |
| O - TDM Inquiry<br>Number                                                                       | 50114395 T                                                                                                    | DM Transaction<br>D | 2000341413                            |
| × 22000000 - Building and Construction Machinery and Accessories Response Code                  | AR                                                                                                    | esponse             | Approved                              |

- 9. The **Manage Subscriptions** screen will appear with new subscription expiry date(s) listed.
  - a. The payment details will be listed in the Payment Result Details section of the screen.

Users need to log out and log back in for e-Bidding privilidges to be activated.

| <                          | Company Info                             |                      |                          |                      |                                          |                                     | C                                       |                                                                                                    | Q              | ₽ |
|----------------------------|------------------------------------------|----------------------|--------------------------|----------------------|------------------------------------------|-------------------------------------|-----------------------------------------|----------------------------------------------------------------------------------------------------|----------------|---|
| •<br>i Company Information |                                          |                      |                          | E Save               | Cri                                      | eate a change re                    | quest                                   |                                                                                                    |                |   |
| Contacts                   | Manage Subs                              | criptions            |                          |                      |                                          |                                     |                                         |                                                                                                    |                |   |
| \$ Subscriptions           |                                          |                      |                          |                      |                                          |                                     |                                         |                                                                                                    |                |   |
| Documents & Certs.         | Use the pencil in t                      | the grid below       | v to purchase, review ar | nd update su         | ubscriptions.                            |                                     |                                         |                                                                                                    |                |   |
| Additional Information     |                                          |                      |                          |                      |                                          |                                     |                                         | ng the "Account Activated" of                                                                                 |                |   |
| Change Log                 | clicking on the Sa<br>and click on the S |                      | u can also choose to pre | event one o          | your contacts                            | from purchasing                     | an "e-bidding" :                        | Subscription. Simply use the                                                                                  | checkbox below | 1 |
| D Sites                    |                                          |                      |                          |                      |                                          |                                     |                                         |                                                                                                    |                |   |
|                            | Contact<br>First Name                    | Contact<br>Last Name | Email                    | Account<br>Activated | E-bidding<br>Subscription<br>not allowed | E-bidding<br>Subscription<br>Expiry | Notifications<br>Subscription<br>Expiry | Commodities                                                                                                   |                |   |
|                            | J Alfred                                 | Alligator            | alfred@sampleA.com       | $\checkmark$         |                                          | 2022-03-31                          | 2022-03-31                              | <ul> <li>22101501 - Front end I</li> <li>22101505 - Rollers</li> <li>22101509 - Backhoes</li> <li></li> </ul> | oaders         |   |
|                            | ar Ali                                   | Alligator            | ali@sampleA.com          |                      |                                          | 2023-03-31                          | 2023-03-31                              | 22000000 - Building and C<br>Machinery and Accessories                                                        |                |   |
|                            | 🖋 Anita                                  | Antelope             | anita@sampleA.com        | $\checkmark$         |                                          | 6                                   | 10                                      |                                                                                                    |                |   |
|                            | 3 Result(s) Res                          | sult(s)              |                          |                      |                                          | 1                                   |                                         |                                                                                                    | 2              | 2 |

10.Subscriptions page will be updated with the new e-Bidding expiry date.

Note: the expiry dates reflect the date that the subscription is no longer active.

#### Updating Subscriptions to Commodity Codes

To add a new Commodity Code to an existing Notification subscription:

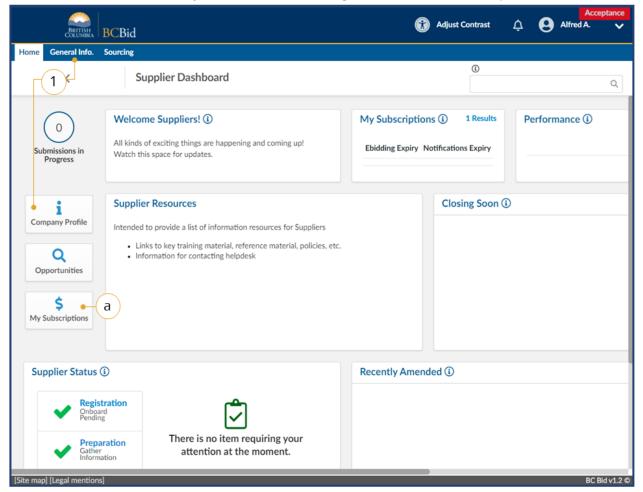

- On the Main Menu, click General Info then click Company Profile or on the Supplier Dashboard click Company Profile.
  - a. Alternatively, click My
     Subscriptions to go directly to the Subscriptions for the current user.

| Manage Subscriptions       Create a change request         Contacts       Manage Subscriptions         Subscriptions       2         Documents & Certs.       Additional Information         Change Log.       Sites         Sites       Contact         Enable       E-bidding         Sites       Contact         Enable       Account         Subscription       Subscription         Sites       Contact                                                                                                    |   |                                         |                                         | change request |              |               |                      |                      |                       |     |                      |
|----------------------------------------------------------------------------------------------------|---|-----------------------------------------|-----------------------------------------|----------------|--------------|---------------|----------------------|----------------------|-----------------------|-----|----------------------|
| Manage Subscriptions       Manage Subscriptions         abscriptions       2         bocuments & Certs.       Use the pencil in the grid below to purchase, review and update subscriptions.         dditional Information       As a Supplier Admin, you will need to complete the initial activation of a new contact for your organization by using the "Account Activated" checkbe clicking on the Save button. You can also choose to prevent one of your contacts from purchasing an "e-bidding" Subscription. Simply use the check and click on the Save button.         tes       Contact       Contact       E-bidding       Notifications         Subscription       Subscription       Subscription       Subscription       Subscription                                                                                                    |   |                                         | -                                       |                | Create a c   | Save          | 8                    |                      |                       |     |                      |
| Manage Subscriptions         escriptions       2         cuments & Certs.       Use the pencil in the grid below to purchase, review and update subscriptions.         As a Supplier Admin, you will need to complete the initial activation of a new contact for your organization by using the "Account Activated" checkb clicking on the Save button. You can also choose to prevent one of your contacts from purchasing an "e-bidding" Subscription. Simply use the check and click on the Save button.         es       Contact       Contact       E-bidding       Subscription <u>Contact</u> Contact       E-bidding       Subscription       Subscription <u>Expiry</u> Commodities       Commodities       Commodities                                                                                                    |   |                                         |                                         |                |              |               |                      |                      |                       |     |                      |
| umments & Certs.       Use the pencil in the grid below to purchase, review and update subscriptions.         litional Information       As a Supplier Admin, you will need to complete the initial activation of a new contact for your organization by using the "Account Activated" checkbing the clicking on the Save button. You can also choose to prevent one of your contacts from purchasing an "e-bidding" Subscription. Simply use the check and click on the Save button.         s <ul> <li>Contact</li> <li>Enail</li> <li>Account</li> <li>Subscription</li> <li>Subscription</li> <li>Subscription</li> <li>Subscription</li> </ul>                                                                                                    |   |                                         |                                         |                |              |               |                      | riptions             | nage Subsci           | M   | $\sim$               |
| Contact     Contact     Email     Account     Expiry     Subscription       Subscription     Subscription     Subscription     Subscription     Subscription                                                                                                    |   |                                         |                                         |                | ntions       | data subscrip | nuchaca mulau and up | o arid balow to      | he pencil in th       | 110 | $\smile$             |
| nge Log clicking on the Save button. You can also choose to prevent one of your contacts from purchasing an "e-bidding" Subscription. Simply use the check and click on the Save button.                                                                                                    |   |                                         |                                         |                |              |               |                      |                      |                       |     |                      |
| s Contact Contact Email Account Activated Subscription Subscription Expline Commodities Commodities                                                                                                    |   |                                         |                                         |                |              |               |                      |                      |                       |     | litional Information |
| Contact<br>First Name         Contact<br>Last Name         Email         Account<br>Activated         E-bidding<br>Subscription<br>not allowed         Notifications<br>Subscription<br>Expiry         Notifications<br>Subscription<br>Expiry           Contact         Contact |   |                                         |                                         |                |              |               |                      |                      |                       |     | nge Log              |
|                                                                                                    |   | Commodities                             | Notifications<br>Subscription<br>Expiry | Subscription   | Subscription | Account       | Email                | Contact<br>Last Name | Contact<br>First Name |     | 5                    |
| 3 - Alfred Alfrede - Heidourseld are                                                                                                    |   | <ul> <li>22101509 - Backhoes</li> </ul> |                                         |                |              |               | alfred@sampleA.com   |                      |                       | -   | 3-                   |
| Ali Alligator ali@sampleA.com 🗸 🗌 2022-03-31 2022-03-31                                                                                                    |   |                                         | 2022-03-31                              | 2022-03-31     |              | $\checkmark$  | ali@sampleA.com      | Alligator            | Ali                   |     |                      |
| Anita Antelope anita@sampleA.com                                                                                                    |   |                                         |                                         |                |              | $\mathbf{V}$  | anita@sampleA.com    | Antelope             | Anita                 | đ   |                      |
| 3 Result(s) Result(s)                                                                                                    | ٥ |                                         |                                         |                |              |               |                      | ilt(s)               | Result(s) Resu        |     |                      |
|                                                                                                    |   |                                         |                                         |                |              |               |                      |                      |                       |     |                      |
|                                                                                                    |   |                                         |                                         |                |              |               |                      |                      |                       |     |                      |

- 2. On the left-hand menu, click **Subscriptions**.
- 3. Use the **pencil icon** beside the user to edit the Commodity Code subscription.

| BRETTISH<br>COLUMBIA BC   | Bid                                                                                                    |                                 |                          | G Adjust Contras                            | t 🗘 🕒 Alfred /                                  |             |
|---------------------------|----------------------------------------------------------------------------------------------------|---------------------------------|--------------------------|---------------------------------------------|-------------------------------------------------|-------------|
| <                         | Manage Subscript                                                                                       | ions for a Contact              |                          | 0                                           |                                                 |             |
|                           |                                                                                                    | 6 <b>-</b> • • sa               | we                       |                                             |                                                 |             |
| Manage Subscriptio        | ons                                                                                                    | $\sim$                          |                          |                                             |                                                 |             |
| Contact First Name        | Contact Last Name                                                                                      | Email                           |                          |                                             |                                                 |             |
| Alfred                    | Alligator                                                                                              | alfred@sampleA.com              | Request Subscription     | on Transfer from old BC I                   | Bid                                             |             |
| Receive automatic update  | s when you subscribe to "notific                                                                       | ations" and "e-bidding".        | Old BC Bid email         | Old BC Bid E-bidding<br>Subscription Expiry | Old BC Bid Notifications<br>Subscription Expiry |             |
| Note: After making a payr | After making a payment, logout and log in again for "e-bidding" subscription to take effect.           |                                 |                          |                                             | <b>1</b>                                        |             |
|                           |                                                                                                    |                                 | I wish to apply for till | me credit                                   |                                                 |             |
| Notifications:            |                                                                                                    |                                 |                          |                                             |                                                 |             |
| posted that matches the   | ions" and BC Bid will send you a<br>he commodity codes you have se<br>ed to your business. You can upd | elected. Use the dropdown below |                          |                                             |                                                 |             |
| Cost 100.00 /year         | + tax                                                                                                  | Renew Now                       |                          |                                             |                                                 |             |
| Your Subscription e       | xpires on                                                                                              |                                 |                          |                                             |                                                 |             |
| Subscribed Commodit       | ies                                                                                                    |                                 |                          |                                             |                                                 |             |
| 5                         |                                                                                                    | 0.4                             |                          |                                             |                                                 |             |
| • × 2210150               | 1 - Front end loaders                                                                                  |                                 |                          |                                             |                                                 |             |
| × 2210150                 | 5 - Rollers                                                                                            |                                 |                          |                                             |                                                 | BC Bid v1.2 |

- 4. Use the **Subscribed Commodities** drop-down list to search or browse the commodities to be added.
- To remove a commodity, use the X beside the commodity to be removed.
   Click Space

6. Click **Save**.

**NOTE:** As opportunities are posted based on the commodity codes you are subscribed to, one email notification will be sent per day with all relvant opportunities (if applicable) amalgamated into one email in a list.

#### Removing an e-Bidding Subscription

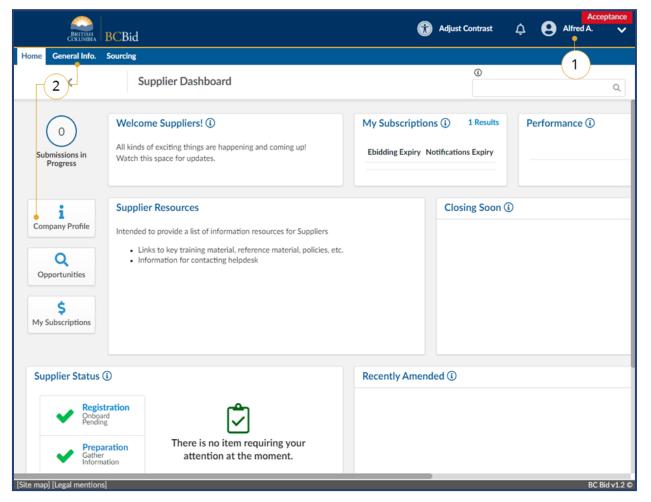

- 1. Log in to BC Bid as the account with the Supplier Admin privileges.
- On the Supplier Dashboard, click
   Company Profile or on the main menu, select General Info, then
   Company Profile.

#### Supplier Guide

### BCBid

| <                        | Company Inf                                                                                    | D                                                                                                    |                                                                                                    |                                                                                    |                                                                                                    |                                                                                                    | C                                                                                          | )                                                                       |                                                                                                    | 0                            |
|--------------------------|------------------------------------------------------------------------------------------------|----------------------------------------------------------------------------------------------------|----------------------------------------------------------------------------------------------------|------------------------------------------------------------------------------------|----------------------------------------------------------------------------------------------------|----------------------------------------------------------------------------------------------------|--------------------------------------------------------------------------------------------|-------------------------------------------------------------------------|----------------------------------------------------------------------------------------------------|------------------------------|
|                          | ,                                                                                              |                                                                                                    | $\sim$                                                                                                    |                                                                                    |                                                                                                    |                                                                                                    |                                                                                            |                                                                         |                                                                                                    | Q                            |
| «<br>Company Information |                                                                                                |                                                                                                    | (5)-                                                                                                    | \varTheta 🖬 Save                                                                   | Cn                                                                                                    | eate a change re                                                                                             | quest                                                                                      |                                                                         |                                                                                                    |                              |
| Contacts                 |                                                                                                |                                                                                                    |                                                                                                    |                                                                                    |                                                                                                    |                                                                                                    |                                                                                            |                                                                         |                                                                                                    |                              |
| Subscriptions • 3        |                                                                                                |                                                                                                    |                                                                                                    |                                                                                    |                                                                                                    |                                                                                                    |                                                                                            |                                                                         |                                                                                                    |                              |
| Documents & Certs.       | Manage Sub                                                                                     | scriptions                                                                                                    |                                                                                                    |                                                                                    |                                                                                                    |                                                                                                    |                                                                                            |                                                                         |                                                                                                    |                              |
| Additional Information   |                                                                                                |                                                                                                    |                                                                                                    |                                                                                    |                                                                                                    |                                                                                                    |                                                                                            |                                                                         |                                                                                                    |                              |
|                          | Use the pencil in                                                                              | the grid below                                                                                                    | v to purchase, review an                                                                                                    | nd update su                                                                       | bscriptions,                                                                                                  |                                                                                                    |                                                                                            |                                                                         |                                                                                                    |                              |
|                          |                                                                                                |                                                                                                    |                                                                                                    |                                                                                    |                                                                                                    |                                                                                                    |                                                                                            |                                                                         |                                                                                                    |                              |
| Change Log               | As a Supplier Ad                                                                               | lmin, you will ne                                                                                                    | eed to complete the init                                                                                                    | tial activatio                                                                     | n of a new con                                                                                                | tact for your org                                                                                            | anization by usi                                                                           | ng the "Account                                                         | Activated" check                                                                                                | box and                      |
|                          |                                                                                                |                                                                                                    | eed to complete the init<br>a can also choose to pre                                                                                  |                                                                                    |                                                                                                    |                                                                                                    |                                                                                            |                                                                         |                                                                                                    |                              |
| Change Log<br>Sites      |                                                                                                | ave button. You                                                                                                    |                                                                                                    |                                                                                    |                                                                                                    |                                                                                                    |                                                                                            |                                                                         |                                                                                                    |                              |
| Sites                    | clicking on the S<br>and click on the                                                          | ave button. You<br>Save button.                                                                                                    |                                                                                                    | event one of                                                                       | your contacts                                                                                                 | from purchasing                                                                                              | an "e-bidding"                                                                             | Subscription. Sin                                                       | mply use the chec                                                                                               | kbox belo                    |
|                          | clicking on the S<br>and click on the                                                          | ave button. You<br>Save button.<br>of your contact                                                                                   | u can also choose to pre                                                                                                    | event one of                                                                       | your contacts                                                                                                 | from purchasing<br>er you have subs                                                                          | an "e-bidding"                                                                             | Subscription. Sin                                                       | mply use the chec                                                                                               | kbox belo                    |
| Sites                    | clicking on the S<br>and click on the                                                          | ave button. You<br>Save button.<br>of your contact                                                                                   | u can also choose to pre                                                                                                    | event one of                                                                       | your contacts<br>ription howeve<br>sistance resolv                                                            | from purchasing<br>er you have subs<br>ing this issue.                                                       | an "e-bidding" :<br>equently indica                                                        | Subscription. Sin                                                       | mply use the chec                                                                                               | kbox belo                    |
| Sites                    | clicking on the S<br>and click on the                                                          | ave button. You<br>Save button.<br>of your contact<br>rription. Please<br><u>Contact</u>                                             | u can also choose to pre                                                                                                    | event one of                                                                       | your contacts                                                                                                 | from purchasing<br>er you have subs                                                                          | an "e-bidding"                                                                             | Subscription. Sin                                                       | mply use the chec                                                                                               | kbox belo                    |
| iites                    | clicking on the S<br>and click on the<br>One or more<br>bidding subse                          | ave button. You<br>Save button.<br>of your contact<br>rription. Please<br><u>Contact</u>                                             | u can also choose to pre<br>is has purchased an E-b<br>contact the BC Bid hel                                                         | event one of<br>idding subsc<br>pdesk for as                                       | your contacts<br>ription however<br>sistance resolv                                                           | from purchasing<br>er you have subs<br>ing this issue.<br>E-bidding<br>Subscription                          | an "e-bidding" :<br>equently indical<br>Notifications<br>Subscription                      | Subscription. Sir<br>ted that they are<br>Commodities<br>• 22101501     | mply use the check<br>e not allowed to h                                                                        | kbox belo                    |
| ites                     | clicking on the S<br>and click on the<br>One or more<br>bidding subse                          | ave button. You<br>Save button.<br>of your contact<br>rription. Please<br><u>Contact</u>                                             | u can also choose to pre<br>is has purchased an E-b<br>contact the BC Bid hel                                                         | event one of<br>idding subsc<br>pdesk for as                                       | your contacts<br>ription however<br>sistance resolv                                                           | from purchasing<br>er you have subs<br>ing this issue.<br>E-bidding<br>Subscription                          | an "e-bidding" :<br>equently indical<br>Notifications<br>Subscription                      | Subscription. Sin<br>ted that they are<br>Commodities                   | pply use the check<br>e not allowed to h<br>- Front end loader<br>- Rollers                                     | kbox belo                    |
| iites                    | clicking on the S<br>and click on the<br>One or more<br>bidding subsc<br>Contact<br>First Nam  | ave button. You<br>Save button.<br>of your contact<br>cription. Please<br><u>Contact</u><br><u>Last Name</u>                         | u can also choose to pre-<br>s has purchased an E-b<br>contact the BC Bid hel<br><u>Email</u>                                         | event one of<br>idding subsc<br>pdesk for as<br><u>Account</u><br><u>Activated</u> | your contacts<br>ription howev<br>sistance resolv<br><u>E-bidding</u><br><u>Subscription</u><br>not allowed   | from purchasing<br>er you have subs<br>ing this issue.<br><u>Subscription<br/>Expiry</u>                     | an "e-bidding" :<br>equently indical<br>Notifications<br>Subscription<br>Expiry            | Commodities<br>22101501<br>22101505<br>22101509<br>                     | nply use the check<br>e not allowed to h<br>- Front end loader<br>- Rollers<br>- Backhoes<br>uilding and Constr | kbox belo<br>ave an E-<br>rs |
| iites                    | clicking on the S<br>and click on the<br>One or more<br>bidding subso<br>Contact<br>First Nam  | ave button. You<br>Save button.<br>of your contact<br>cription. Please<br><u>Contact</u><br><u>Last Name</u><br>Alligator            | u can also choose to pre<br>s has purchased an E-b<br>contact the BC Bid hel<br><u>Email</u><br>alfred@sampleA.com                    | event one of<br>idding subsc<br>pdesk for as<br>Account<br>Activated               | your contacts<br>ription however<br>sistance resolv<br><u>E-bidding</u><br><u>Subscription</u><br>not allowed | from purchasing<br>er you have subs<br>ing this issue.<br><u>Subscription</u><br><u>Expiry</u><br>2022-03-31 | an "e-bidding" :<br>equently indicat<br><u>Subscription</u><br><u>Expiry</u><br>2022-03-31 | Commodities<br>• 22101501<br>• 22101505<br>• 22101509<br>• 2200000 • Ba | nply use the check<br>e not allowed to h<br>- Front end loader<br>- Rollers<br>- Backhoes<br>uilding and Constr | kbox belo<br>ave an E-<br>rs |
| Sites                    | Clicking on the S<br>and click on the<br>done or more<br>bidding subsc<br>Contact<br>First Nam | ave button. You<br>Save button.<br>of your contact<br>cription. Please<br>Contact<br>Last.Name<br>Alligator<br>Alligator<br>Antelope | u can also choose to pre<br>s has purchased an E-b<br>contact the BC Bid hel<br><u>Email</u><br>alfred@sampleA.com<br>ali@sampleA.com | event one of<br>idding subsc<br>pdesk for as<br>Account<br>Activated               | your contacts<br>ription however<br>sistance resolv<br><u>E-bidding</u><br><u>Subscription</u><br>not allowed | from purchasing<br>er you have subs<br>ing this issue.<br><u>Subscription</u><br><u>Expiry</u><br>2022-03-31 | an "e-bidding" :<br>equently indicat<br><u>Subscription</u><br><u>Expiry</u><br>2022-03-31 | Commodities<br>• 22101501<br>• 22101505<br>• 22101509<br>• 2200000 • Ba | nply use the check<br>e not allowed to h<br>- Front end loader<br>- Rollers<br>- Backhoes<br>uilding and Constr | kbox belo<br>ave an E-<br>rs |

#### 3. Click on **Subscriptions**.

- 4. For the desired user, click the subscription not allowed checkbox.
- 5. Click **Save**.
- If the user already has purchased an e-Bidding subscription, contact the BC Bid Help Desk to resolve.
- Users who have their e-Bidding Subscriptions suspended by the Supplier admin will receive an email advising them of the change.

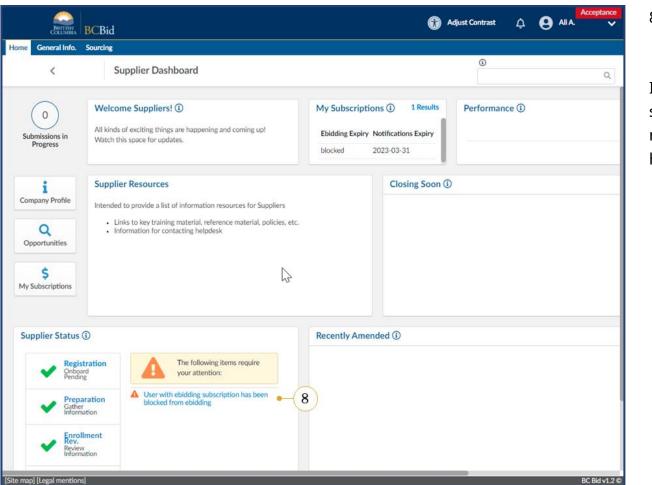

8. When the user logs in, they will see a notification in the Supplier Status box.

If a user has a current e-Bidding subscription, they will still get a notification to renew even if e-Bidding has since been restricted on their profile.

#### **Documents and Certifications**

Documents and certifications can be added to the supplier profile. This keeps important and frequently used documents easily accessible for both suppliers and buyers.

#### Overview

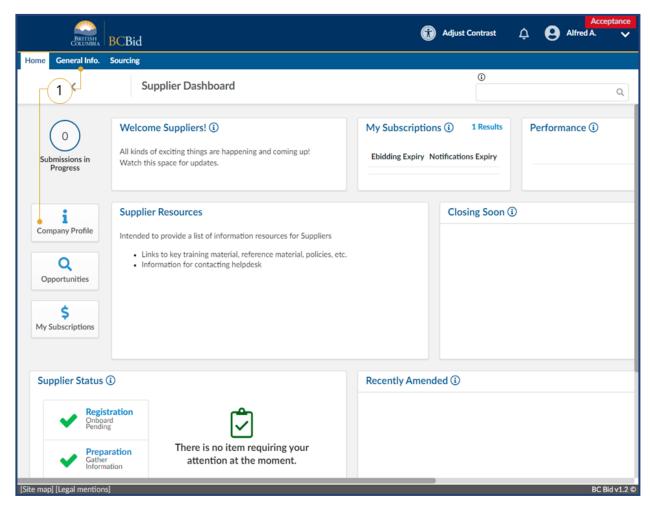

 On the Supplier Dashboard, click Company Profile or on the main menu, select General Info, then Company Profile.

#### Supplier Guide

|                                                                                       | Bid 🕥 Adjust Contrast 🛕 😝                                                         | Acceptance<br>Alfred A. |
|---------------------------------------------------------------------------------------|-----------------------------------------------------------------------------------|-------------------------|
| Home General Info. Sour                                                               | rcing                                                                             |                         |
| <                                                                                     | Company Info                                                                      | ۹ 🗗                     |
| <ul> <li>Company Information</li> </ul>                                               | Save     Create a change request                                                  |                         |
| <ul> <li>Contacts</li> <li>Subscriptions</li> <li>Documents &amp; Certs. (</li> </ul> | 2 Search by keyword Status State to date<br>2 Display archived documents Q Search | Reset                   |
| Additional Information     Additional Information     Change Log     Sites            | Legal Documents Add Legal Documents                                               |                         |
|                                                                                       | 0 Result(s) Result(s)                                                             | ¢                       |
|                                                                                       | Certifications                                                                    |                         |
|                                                                                       | Add Certifications - 3b<br>0 Result(s) Result(s)                                  | ¢                       |
|                                                                                       | Other Documents                                                                   |                         |
|                                                                                       | Add Other Documents                                                               | ~                       |
| [Site map] [Legal mentions]                                                           |                                                                                   | BC Bid v1.2 @           |

- 2. On the left-hand menu, click **Documents & Certs**.
- 3. Documents and Certifications are listed in three categories.
  - a. Legal Documents.
  - b. Certifications.
  - c. Other documents.

#### Supplier Guide

| ome General Info. Sourc                       | ing                                         |                                                                                                    |              |
|-----------------------------------------------|---------------------------------------------|----------------------------------------------------------------------------------------------------|--------------|
| <                                             | Company Info                                | 0                                                                                                    | 8            |
| «<br>Company Information                      |                                             | Save     Create a change request                                                                                                    |              |
| Contacts<br>Subscriptions                     | Search by keyword Status                    | State to date       •               2022-03-11             Display archived documents                Q. Search                                                                                                    | Reset        |
| Documents & Certs.                            |                                             |                                                                                                    |              |
| Additional Information<br>Change Log<br>Sites | Legal Documents Add Legal Documents         |                                                                                                    | b            |
|                                               | Att.     E     Ertificate of Insurance.docx | Document Type         Document Name         Begin Date         Expiration Date         Owner         Status           Certificate of<br>Insurance         Sample A<br>Company<br>Insurance         2022-02-01         2023-01-30         Alfred<br>Alligator         × | <u>valic</u> |
|                                               | 1 Result(s) Result(s)                       | a                                                                                                    | •            |
|                                               | Certifications                              |                                                                                                    |              |
|                                               | Add Certifications O Result(s) Result(s)    |                                                                                                    | \$           |

- 4. When viewing the documents, there are icons to indicate the status and if the document is valid.
  - a. **Status** check mark for approved, **x** for pending approval
  - b. Valid red circle for invalid (expired) and green circle for valid

#### Add a document

|                                                                |                                      |        |                    | Adjust Contrast       | ^ <b>^</b> |           | eptance    |
|----------------------------------------------------------------|--------------------------------------|--------|--------------------|-----------------------|------------|-----------|------------|
| BRITISH BCB                                                    | id                                   |        | W                  | Adjust Contrast       | ¢ 6        | Alfred A. | ~          |
| Home General Info. Sourci                                      | ng                                   |        |                    |                       |            |           |            |
| <                                                              | Company Info                         |        |                    | 6                     |            | Q         | ₽          |
| <ul> <li>Company Information</li> </ul>                        |                                      | Save   | Create a change re | equest                |            |           |            |
| <ul><li>Contacts</li><li>Subscriptions</li></ul>               | Search by keyword                    | Status | State to date      | Display               | Q Search   | Reset     | П          |
| Documents & Certs.                                             |                                      |        |                    | archived<br>documents |            |           | 1          |
| <ul> <li>Additional Information</li> <li>Change Log</li> </ul> | Legal Documents                      | $\sim$ |                    |                       |            |           |            |
| 🖾 Sites                                                        | Add Legal Documents                  | (1)    |                    |                       |            |           |            |
|                                                                | O Result(s) Result(s)                |        |                    |                       |            | \$        | 4          |
|                                                                | Certifications<br>Add Certifications |        |                    |                       |            |           | -1         |
|                                                                | 0 Result(s) Result(s)                |        |                    |                       |            | \$        |            |
|                                                                | Other Documents                      |        |                    |                       |            |           | -1         |
|                                                                | Add Other Documents                  |        |                    |                       |            |           |            |
|                                                                | 0 Result(s) Result(s)                |        |                    |                       |            | \$        |            |
| [Site map] [Legal mentions]                                    |                                      |        |                    |                       |            | BC E      | Bid v1.2 © |

1. Click the applicable **Add** button under the category of the type of document being added.

#### **Supplier Guide**

|           | BRITISH          | BCBid           |                                      | Û                                     | Adjust Contrast   | ¢ ( | Acce<br>Alfred A. | eptance    |
|-----------|------------------|-----------------|--------------------------------------|---------------------------------------|-------------------|-----|-------------------|------------|
| Home      | General Info.    | Sourcing        |                                      |                                       |                   |     |                   |            |
|           | Edit docu        | ument : Legal D | ocuments • 2                         |                                       |                   | ₽   | Π×                | Ð          |
|           |                  |                 | g -                                  | Save Save & Close                     |                   |     |                   |            |
|           | Document         |                 | 9                                    |                                       |                   |     |                   |            |
| i Cor     |                  |                 | Description                          |                                       | Follow up         |     |                   |            |
| 📽 Cor     |                  |                 | Document Type*                       | Status                                | Notification Date |     |                   | ×          |
| \$ Sub    |                  | ( a )           | - Certificate of Insurance 🛛 S 🗸     | Draft                                 |                   |     |                   |            |
| E Do      |                  | $\sim$          | Document Name                        | Begin Date*                           | Date Archived     |     |                   |            |
| 🖒 Ada     |                  | b               | Sample A Company Insurance           | iiiiiiiiiiiiiiiiiiiiiiiiiiiiiiiiiiiii |                   |     |                   |            |
| ピ Cha     |                  |                 | Document*<br>307.200 kb limit.       | Expiration Date                       | Request Date      |     |                   |            |
| Ø Site    |                  |                 |                                      |                                       |                   |     |                   | Ē          |
|           |                  |                 | Certificate of Insurance.docx        |                                       |                   |     |                   |            |
|           |                  |                 | Document's owner<br>ALLIGATOR Alfred | Validity                              |                   |     |                   |            |
|           |                  |                 | Comments - f                         |                                       |                   |     |                   | Н          |
|           |                  |                 | Add a comment here                   |                                       |                   |     |                   |            |
|           |                  |                 |                                      |                                       |                   | le  |                   |            |
|           |                  | Other           | Documents                            |                                       |                   |     |                   |            |
|           |                  | Add             | Other Documents                      |                                       |                   |     |                   |            |
| [Site map | ) [Legal mention | ns]             |                                      |                                       |                   |     | BC B              | 8id v1.2 © |

- 2. In the **Edit document** dialog window, complete the necessary information.
  - a. In the **Document Type** drop-down list, select the type of document being entered.
  - b. *Optional*: In the **Document Name** text box, enter a name for the document.
  - c. In the **Begin Date**, enter the start date related to this document.
  - d. *Optional*: Update the **Expiry Date** of the document. The system will update the expiry date to one year after the Begin Date.
  - e. In the **Document** field, use the **Click or Drag to add a file** to add the required document.
  - f. *Optional*: In the **Comments** text box add any related comments.
  - g. Click Save or Save & Close.
- 3. Repeat as necessary for the various document types.

| Home General Info. Sourcing             | 3                             |                             |                                  |            |                 |                     |        |              |
|-----------------------------------------|-------------------------------|-----------------------------|----------------------------------|------------|-----------------|---------------------|--------|--------------|
| <                                       | Company Info                  |                             |                                  | ()         |                 |                     | Q      | ₽            |
| <ul> <li>Company Information</li> </ul> |                               | E Save                      | Create a change                  | request    |                 |                     |        |              |
| Contacts<br>Subscriptions               | Search by keyword Status      |                             | State to date                    |            | play archived   | Q, Search           | R      | eset         |
| Documents & Certs.                      |                               |                             |                                  | doc        | uments          |                     | _      |              |
| Additional Information                  | Legal Documents               |                             |                                  |            |                 |                     | $\sim$ |              |
| Change Log                              | Add Legal Documents           |                             |                                  |            |                 | (                   | 4      |              |
| D Sites                                 | <ol> <li>Att.</li> </ol>      | Document Type               | Document Name                    | Begin Date | Expiration Date | Owner               | Status | <u>Valid</u> |
|                                         | Certificate of Insurance.docx | Certificate of<br>Insurance | Sample A<br>Company<br>Insurance | 2022-02-01 | 2023-01-30      | Alfred<br>Alligator | ×      | •            |
|                                         | 1 Result(s) Result(s)         |                             |                                  |            |                 |                     |        | ¢            |
|                                         | Certifications                |                             |                                  |            |                 |                     |        |              |
|                                         | Add Certifications            |                             |                                  |            |                 |                     |        |              |
|                                         | 0 Result(s) Result(s)         |                             |                                  |            |                 |                     |        | ۵            |
|                                         | U Kesult(s) Kesult(s)         |                             |                                  |            |                 |                     |        | ÷            |

4. Documents will initially appear with a red X in the **Status** column. All documents will require approval by the BC Bid Help Desk.

Email notification will be sent when the document is approved by the BC Bid Help Desk.

#### Additional Information

|                                                                   | 😭 Adjust Contrast 🔿 🖸 Alfred                                                                                                    | Acceptance<br>A. V |
|-------------------------------------------------------------------|----------------------------------------------------------------------------------------------------|--------------------|
| Home General Info. Sourcing                                       | 9                                                                                                    |                    |
| <                                                                 | Company Info                                                                                                    | ۹.                 |
| <ul> <li>Company Information</li> </ul>                           | B Save Create a change request                                                                                                    |                    |
| 🖴 Contacts                                                        | Additional Information                                                                                                    |                    |
| <ul><li>\$ Subscriptions</li><li>Documents &amp; Certs.</li></ul> | Use these fields to share what regions you serve and what goods or services you provide. Please note that this info is not tied to notification subscriptions. |                    |
| Additional Information                                            | What Regions do you serve?                                                                                                    |                    |
| Change Log                                                        | × Nanaimo                                                                                                    |                    |
| 🛱 Sites                                                           | ×     Cowichan Valley       ×     Comox Valley       ×     Capital       ×     British Columbia                                                                |                    |
|                                                                   | Goods or Services you supply                                                                                                    |                    |
|                                                                   | × 70111713 - Parks management or maintenance services                                                                                                    |                    |
|                                                                   | × 70111706 - Lawn care services                                                                                                    |                    |
| Site map] [Legal mentions]                                        | If your company provides goods or services other than the commodities listed above, please list them here snow removal                                         | BC Bid v1.2 ¢      |

1. Optional: Complete the Additional Information page. This information will be visible to buyers when looking at the supplier profile.

#### Change Log

The Change Log is a record of the change requests related to the BC Bid Account.

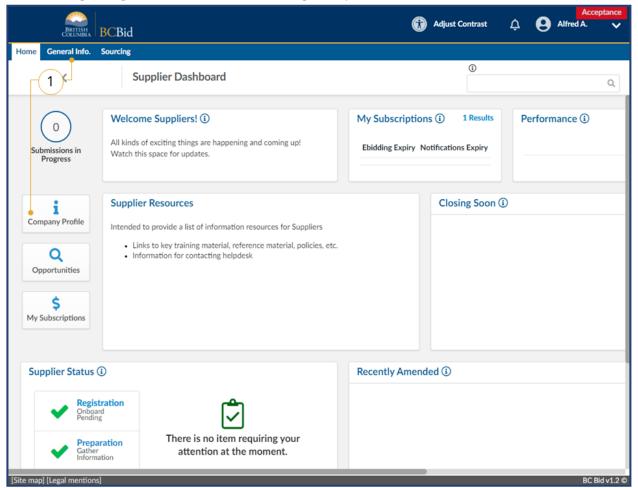

 On the main menu, click General Info and then select Company Profile, or click Company Profile from the Supplier Dashboard.

#### **Supplier Guide**

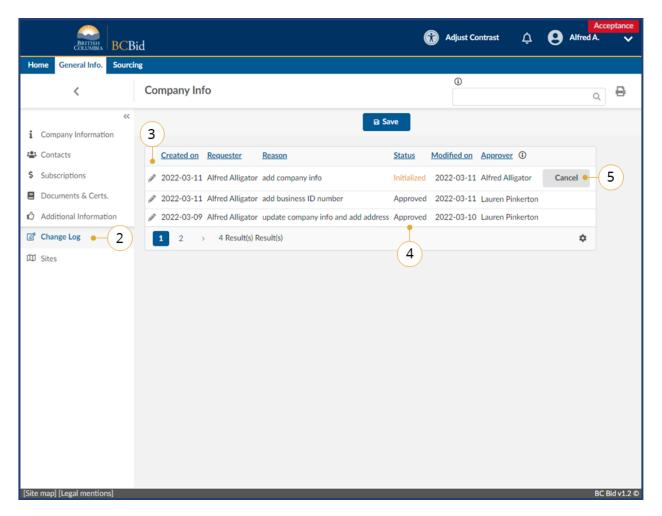

- 2. In the left-hand menu, click **Change Log**.
- 3. To view the details of a change activity, click the **pencil icon**.
- 4. If the change is still in the **Initialized** status, the record is editable.
- 5. To cancel a change request in initialized status, click **Cancel**.
  - a. Click **OK** to confirm the cancellation.

#### Sites

The Supplier Admin can create multiple supplier sites to respond to opportunities by multiple sites belonging to the same legal company. The sites menu is only visible when users are logged in as the main site. The person with Supplier Admin access belongs to all sites and oversees adding users from the main site to the additional sites.

#### Create a new Site

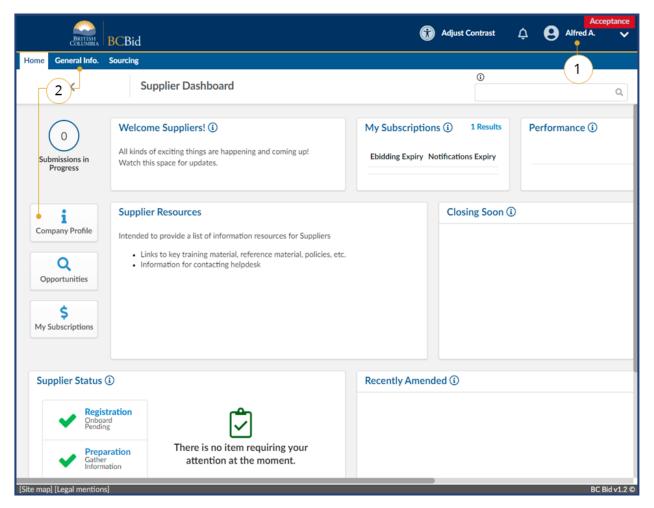

- 1. Log in to BC Bid as the account with the **Supplier Admin** privilege.
- On the Supplier Dashboard, click Company Profile or on the main menu, click General Info, then Company Profile.

මの 「二月」 <u>How to Manage Additional Sites</u>

Last Update: February 26, 2024

| <u></u>                     |                                                      |                                                               | Adjust Contrast                                                                 |                | Act | eptance |
|-----------------------------|------------------------------------------------------|---------------------------------------------------------------|---------------------------------------------------------------------------------|----------------|-----|---------|
| BRITISH<br>COLUMBIA BCBie   |                                                      | ¥                                                             |                                                                                 | -              |     |         |
| Home General Info. Sourcing | 18                                                   |                                                               | ()                                                                              |                |     |         |
| <                           | Company Info                                         |                                                               | Ū                                                                               |                | Q   | ₽       |
| <<                          |                                                      | □ Save                                                        |                                                                                 |                |     |         |
| Company Information         |                                                      |                                                               |                                                                                 |                |     |         |
| Contacts                    | Sites                                                |                                                               |                                                                                 |                |     |         |
| Subscriptions               | Create a new supplier site only if the site needs to | submit independent submissions that                           | at compete with you                                                             | r other sites. |     |         |
| Documents & Certs.          |                                                      |                                                               |                                                                                 |                |     |         |
| Additional Information      | Create a new site - 4                                |                                                               |                                                                                 |                |     |         |
| Change Log                  | NOTE: After creating a new site, logout and log      | back in to view and access the site.                          |                                                                                 |                |     |         |
| D Sites • 3                 | Legal Name Doing Business as Name                    | Levels related with the supplier                              | Email                                                                           |                |     |         |
|                             | Alligator, Alfred Sample Company A                   | <ul><li>Supplier Group</li><li>Supplier Head-office</li></ul> | <ul> <li>alfred@sample</li> <li>ali@sampleA.c</li> <li>anita@sample.</li> </ul> | om             |     |         |
|                             | 1 Result(s) Result(s)                                |                                                               |                                                                                 | ¢              |     |         |
|                             |                                                      |                                                               |                                                                                 |                |     |         |
|                             |                                                      |                                                               |                                                                                 |                |     |         |
|                             |                                                      |                                                               |                                                                                 |                |     |         |
|                             |                                                      |                                                               |                                                                                 |                |     |         |
|                             |                                                      |                                                               |                                                                                 |                |     |         |
|                             |                                                      |                                                               |                                                                                 |                |     |         |
|                             |                                                      |                                                               |                                                                                 |                |     |         |
|                             |                                                      |                                                               |                                                                                 |                |     |         |

- 3. On the left-hand menu, click **Sites**.
- 4. Click on **Create a new site**.

| General Info. Sourcing                          |                                            |      |       |
|-------------------------------------------------|--------------------------------------------|------|-------|
|                                                 | any Info                                   | 3    | Q     |
| «                                               |                                            |      | ~     |
| npany Information                               | 85                                         | Save |       |
| Create a New Site                               |                                            |      | ⊕ □ × |
|                                                 | Save & Close                               | 5    |       |
| Legal Name of Primary Supplier                  | Doing Business As Name of Primary Supplier |      |       |
| Alligator, Alfred                               | Sample Company A                           |      |       |
| New Site's Doing Business as Nam                | e* Level                                   |      |       |
| <ul> <li>Sample Company A (Langford)</li> </ul> | Supplier Site                              |      |       |
|                                                 |                                            |      |       |
|                                                 |                                            |      |       |
|                                                 |                                            |      |       |
|                                                 |                                            |      |       |
|                                                 |                                            |      |       |
|                                                 |                                            |      |       |
|                                                 |                                            |      |       |
|                                                 |                                            |      |       |
|                                                 |                                            |      |       |
|                                                 |                                            |      |       |
|                                                 |                                            |      |       |
|                                                 |                                            |      |       |

- In the dialog window, in New Site's
   Doing Business as Name text box, enter the name of the new site.
- 6. Click **Save & Close**.
- 7. Log out of BC Bid.

#### Completing a new Site Registration

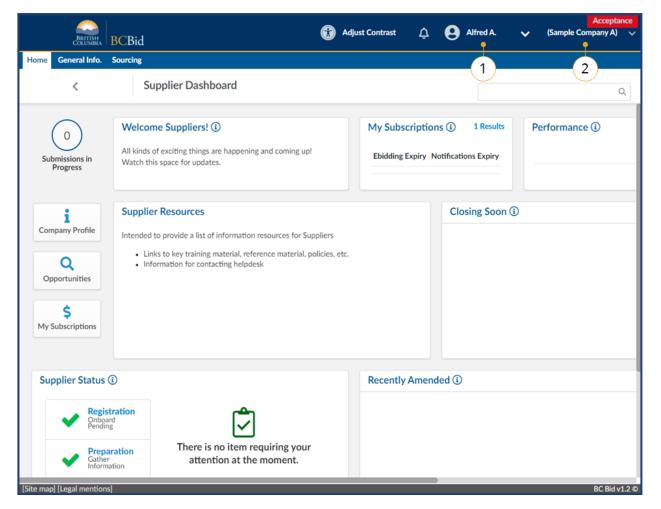

- 1. Log back in as the **Supplier Admin**.
- 2. In upper right corner, confirm name of main site is displayed.

|      | BRITISH<br>COLUMBIA     | BCBid           |                                                                         |                          | Adjust Contrast | ÷         | Alfred A.          | <ul> <li>(Sample Company A)</li> </ul> |
|------|-------------------------|-----------------|-------------------------------------------------------------------------|--------------------------|-----------------|-----------|--------------------|----------------------------------------|
| ome  | General Info.           | Sourcing        |                                                                         |                          |                 |           |                    | Sample Company A                       |
|      | <                       | Sup             | oplier Dashboard                                                        |                          |                 |           | 4                  | Sample Company A (Langford)            |
| (    | 0                       | Welcom          | e Suppliers! (i)                                                        |                          | My Subs         | criptions | s 🛈 1 Results      | 3<br>Performance (1)                   |
|      | missions in<br>Progress |                 | exciting things are happening and<br>space for updates.                 | coming up!               | Ebidding        | Expiry No | tifications Expiry |                                        |
|      | i                       | Supplier        | Resources                                                               |                          |                 |           | Closing Soon (     | )                                      |
| Com  | pany Profile            | Intended to     | provide a list of information resou                                     | urces for Suppliers      |                 |           |                    |                                        |
|      | Q                       |                 | s to key training material, reference<br>mation for contacting helpdesk | e material, policies, et | tc.             |           |                    |                                        |
| Op   | portunities             |                 |                                                                         |                          |                 |           |                    |                                        |
| My S | \$<br>ubscriptions      |                 |                                                                         |                          |                 |           |                    |                                        |
|      |                         |                 |                                                                         |                          |                 |           |                    |                                        |
| Sup  | plier Status            | <b>i</b>        |                                                                         |                          | Recently        | Amende    | ed 🛈               |                                        |
|      | Onbo<br>Pendi           | stration<br>ard | لگ                                                                      |                          |                 |           |                    |                                        |
|      |                         | aration         | There is no item requir<br>attention at the mo                          |                          |                 |           |                    |                                        |

- 3. Click on the down arrow to display other sites.
- 4. Click on the name of the second (recently added site) site.

|                                                                 | Sourcing                                                                                                    |                           | (i)                  |                 |
|-----------------------------------------------------------------|----------------------------------------------------------------------------------------------------|---------------------------|----------------------|-----------------|
| <                                                               | Supplier Dashboard                                                                                                    |                           |                      | Q               |
| You're now logg                                                 | ed on behalf of the supplier Sample Company A (Lan                                                                                                    | ford) 🗢                   | 5                    | ×               |
| 0<br>Submissions in<br>Progress                                 | Welcome Suppliers! ()<br>All kinds of exciting things are happening and c<br>Watch this space for updates.                                                                                         | oming up! Ebidding Expiry | Notifications Expiry | Performance (i) |
| Company Profile<br>Q<br>Opportunities<br>\$<br>My Subscriptions | <ul> <li>Supplier Resources</li> <li>Intended to provide a list of information resour</li> <li>Links to key training material, reference i</li> <li>Information for contacting helpdesk</li> </ul> |                           | Closing Soon (1)     |                 |
| Supplier Status                                                 | s (i) • - 6                                                                                                    | Recently Ame              | ended (i)            |                 |

- 5. Confirm that the new company name is displayed in the upper right corner and a notification will appear at the top of the supplier dashboard.
- 6. Confirm the **Supplier Status** displays "Registration Onboard pending" and a "Main address is missing warning".
- 7. Click on **Company Profile**.

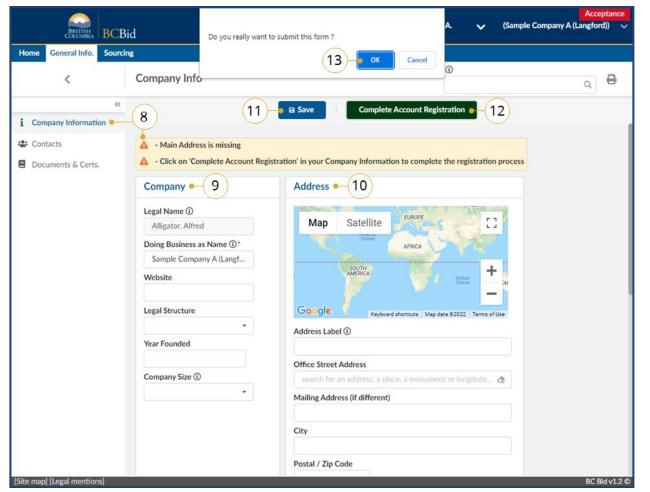

- 8. On the **Company Information** screen, a notification will display that the Main Address is missing.
- 9. Update the **Company** fields as needed.
- 10. Update the **Address** fields as needed.
- 11.Click Save.
- 12.Click **Complete Account Registration**.
- 13.Click **OK** to submit the form.

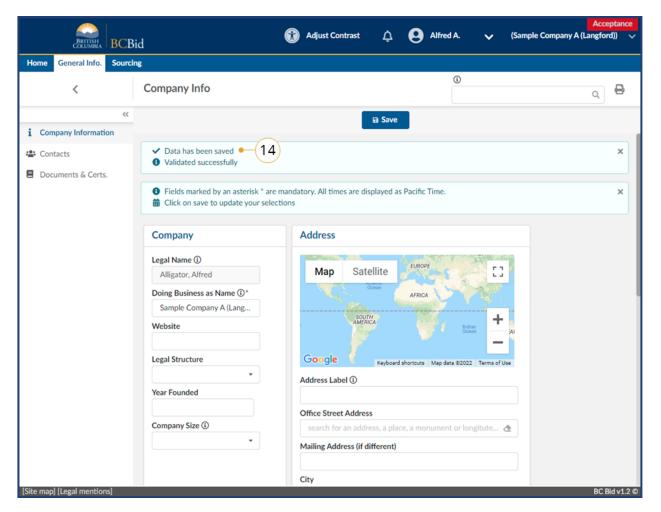

14. Confirm that the data has been saved.15. The BC Bid Help Desk will review the information submitted and send an email when complete.

Until the Help Desk reviews the site's registration, there will be a limited left-hand menu in the Company profile. Only Company Information, Contacts and Documents & Certs will be visible. This does not impact the ability to search or respond to opportunities.

| ome | General Info.                                                 | Sourcing                     |                                                                                                    |         |                                     |                           |                 |
|-----|---------------------------------------------------------------|------------------------------|----------------------------------------------------------------------------------------------------|---------|-------------------------------------|---------------------------|-----------------|
|     | <                                                             | Supp                         | lier Dashboard                                                                                                    |         |                                     | 0                         | Q               |
|     | 0<br>omissions in<br>Progress                                 | All kinds of ex              | Suppliers! ①<br>cciting things are happening and coming up!<br>ace for updates.                                                                             |         | scriptions (i)<br>g Expiry Notifica | 1 Results<br>tions Expiry | Performance (i) |
| Op  | i<br>apany Profile<br>Q<br>portunities<br>\$<br>subscriptions | <ul> <li>Links to</li> </ul> | esources<br>rovide a list of information resources for Suppliers<br>o key training material, reference material, policies,<br>ation for contacting helpdesk | etc.    | C                                   | osing Soon (              |                 |
| Sup | oplier Status                                                 | i • 16                       |                                                                                                    | Recentl | y Amended 🤅                         | )                         |                 |
|     | Onbo<br>Pendi                                                 | aration                      | There is no item requiring your attention at the moment.                                                                                                    |         |                                     |                           |                 |

16.At next login, confirm validation checkboxes on the **Supplier Status** section of the Supplier Dashboard.

Until the Help Desk reviews the site's registration, there will be a limited left-hand menu in the Company profile. Only Company Information, Contacts and Documents & Certs will be visible. This does not impact the ability to search or respond to opportunities.

#### Adding Users to an Additional Site

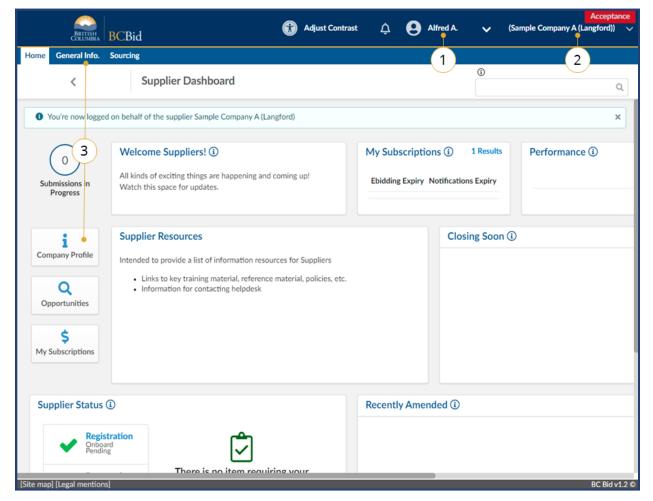

- 1. Log in as the Supplier Admin.
- 2. Use the drop-down to select the site.
- On the Supplier Dashboard, click Company Profile or on the main menu, click General Info, then Company Profile.

Contacts must exist on the main company's profile in order to be added to an additional site

Last Update: February 26, 2024

| Company Information Contacts Subscriptions Documents & Certs                | ompany Info<br>Save<br>Internal Contacts<br>Click on Subscriptions tab to activate additional Supplie<br>Supplier Admin role is applied to all sites. Return to the |                             |                                 |      |
|-----------------------------------------------------------------------------|----------------------------------------------------------------------------------------------------|-----------------------------|---------------------------------|------|
| Company Information Contacts Subscriptions Documents & Certs                | Save Internal Contacts Click on Subscriptions tab to activate additional Supplie                                                                                    | er Contacts                 | request                         | ۹. 🗗 |
| i Company Information  Contacts  Contacts  Subscriptions  Documents & Certs | Internal Contacts<br>Click on Subscriptions tab to activate additional Supplie                                                                                      | er Contacts                 |                                 |      |
| <ul> <li>\$ Subscriptions</li> <li>Documents &amp; Certs</li> </ul>         | Click on Subscriptions tab to activate additional Supplie                                                                                                    |                             | ent of the Supplier Admin role. |      |
| Documents & Certs                                                           |                                                                                                    |                             | ent of the Supplier Admin role. |      |
| Documents & Certs.                                                          | Supplier Admin role is applied to all sites. Return to the                                                                                                    | main site to change assignm | ent of the Supplier Admin role. |      |
| -                                                                           |                                                                                                    |                             |                                 |      |
| Additional Information                                                      | Select Existing Contact - 5                                                                                                    |                             |                                 |      |
| Change Log                                                                  | Select Existing contact                                                                                                    |                             |                                 |      |
|                                                                             | Contact Position Role                                                                                                    | Email                       |                                 |      |
|                                                                             | Alligator General Manager 🕢 Supplier admin                                                                                                    | alfred@sampleA.com          |                                 |      |
|                                                                             |                                                                                                    |                             |                                 |      |
|                                                                             |                                                                                                    |                             |                                 |      |
|                                                                             |                                                                                                    |                             |                                 |      |
|                                                                             |                                                                                                    |                             |                                 |      |
|                                                                             |                                                                                                    |                             |                                 |      |
|                                                                             |                                                                                                    |                             |                                 |      |
|                                                                             |                                                                                                    |                             |                                 |      |
|                                                                             |                                                                                                    |                             |                                 |      |

- 4. Click on the **Contacts** tab in the left-hand menu.
- 5. Click Select Existing Contact.

| ne Gen  | eral Info.  | Sourcing            |                 |       |            |                | ()                  |                                               |     |
|---------|-------------|---------------------|-----------------|-------|------------|----------------|---------------------|-----------------------------------------------|-----|
|         | <           | Con                 | npany Info      |       |            |                |                     |                                               | ۹ 🖥 |
| Company | Information | ~<                  |                 |       | 🖬 Save     | Creat          | te a change request |                                               |     |
| -       | ipplier co  |                     |                 |       |            |                |                     | □ ×                                           |     |
| Sut     |             |                     |                 |       |            |                |                     |                                               |     |
| Doi     | Search by   | keyword             | Supplier        |       | 0.5        | earch Reset    |                     | To confirm your selection(s), close this      |     |
| Adc     |             |                     |                 |       |            | Neser          |                     | window using the X in the<br>top right corner |     |
| Cha     |             |                     |                 |       |            |                |                     |                                               |     |
|         |             |                     | Position        | Phone | Cell Phone | Email          | Other assig         | aned suppliers                                |     |
| 6 –     |             | Alligator Ali       | Accounting      |       |            | ali@sampleA.co | m Sample Cor        | npany A                                       |     |
|         |             | Alligator<br>Alfred | General Manager |       |            | alfred@sampleA | .com Sample Cor     | mpany A / Sample Comp                         |     |
|         |             | Antelope<br>Anita   | Sales           |       |            | anita@sampleA. | .com Sample Cor     | npany A                                       |     |
|         | 3 Result(s  | ) Result(s)         |                 |       |            |                |                     | \$                                            |     |
|         |             |                     |                 |       |            |                |                     |                                               |     |
|         |             |                     |                 |       |            |                |                     |                                               |     |
|         |             |                     |                 |       |            |                |                     |                                               |     |
|         |             |                     |                 |       |            |                |                     |                                               |     |

- 6. Click the checkbox beside the user name to add to the additional site.
- 7. Click the **X** to close the window.

#### Manage Submissions

The Manage Submissions page will list opportunities selected for submission (by Start Submission button) or where the supplier has been invited to a non-public opportunity. More information on Managing Submissions is included in the Supplier Guide – responding to opportunities.

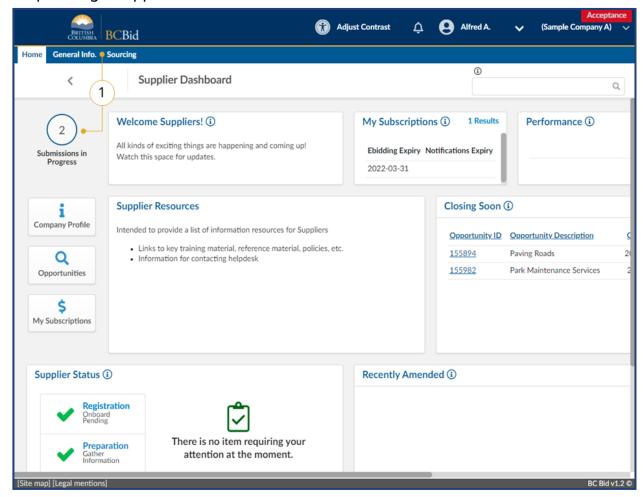

1. On the main menu, click **Sourcing**, then click **Manage Submissions**.

|                     | BCBid                   |                      |                               | Adjust C                                                                                                    | aonurasi | ¢ (         | Alfred A.           | ~             | (Sample Company |   |
|---------------------|-------------------------|----------------------|-------------------------------|----------------------------------------------------------------------------------------------------|----------|-------------|---------------------|---------------|-----------------|---|
| e General Info.     | Sourcing                |                      |                               |                                                                                                    |          |             |                     |               |                 |   |
| <                   | Manage Subr             | missions             |                               |                                                                                                    |          |             | 0                   |               |                 |   |
| Search by keyword   |                         |                      |                               |                                                                                                    |          |             | _                   |               |                 |   |
| Filter by:          |                         |                      |                               |                                                                                                    |          |             |                     |               |                 |   |
| Submission Progree  | ss Opporte              | unity ID Status      | n ×                           | Organiza                                                                                                    | ition    |             | -                   | (2)           |                 |   |
|                     |                         | Ope                  |                               |                                                                                                    |          |             | -                   |               |                 |   |
| O fourt o           | 2                       |                      |                               |                                                                                                    |          |             |                     |               |                 |   |
| Q. Search 🛑 🧹       | 3 )                     |                      |                               |                                                                                                    |          |             |                     |               |                 |   |
|                     | 9                       |                      |                               |                                                                                                    |          |             |                     |               |                 |   |
| Filters Status: O   | Open ×                  |                      |                               |                                                                                                    |          |             |                     |               |                 |   |
| Filters Status: O   | Open X                  |                      |                               |                                                                                                    |          |             |                     |               |                 |   |
|                     | Opportunity Description | 1 <u>Opportunity</u> | ID Opportunity                | Organization                                                                                                    | Lot #    | Amendment   | # Last Updated      | Status        | Remaining Time  | ( |
|                     |                         | <u>Opportunity</u>   | ID <u>Opportunity</u><br>Type | Organization<br>• BC Parks -<br>Provincial                                                                                                    | Lot #    | Amendment   | <u>Last Updated</u> | Status        | Remaining Time  | ( |
|                     |                         | 1 <u>Opportunity</u> | ID <u>Opportunity</u><br>Type | BC Parks -                                                                                                    | Lot #    | Amendment : | # Last Updated      | <u>Status</u> | Remaining Time  | ( |
| Submission Progress | Opportunity Description |                      | Request for                   | <ul> <li>BC Parks -<br/>Provincial<br/>Services<br/>Branch</li> <li>Ministry of<br/>Citizens'</li> </ul>                                                                                                    |          |             | E Last Updated      |               |                 |   |
|                     |                         |                      |                               | <ul> <li>BC Parks -<br/>Provincial<br/>Services<br/>Branch</li> <li>Ministry of<br/>Citizens'<br/>Services</li> <li>Ministry of</li> </ul>                                                                              | 1        | Amendment a | E Last Undated      |               | Remaining.Time  |   |
| Submission Progress | Opportunity Description |                      | Request for                   | <ul> <li>BC Parks -<br/>Provincial<br/>Services<br/>Branch</li> <li>Ministry of<br/>Citizens'<br/>Services</li> <li>Ministry of<br/>Environment<br/>and Climate</li> </ul>                                              | 1        |             | f Last Updated      |               |                 |   |
| Submission Progress | Opportunity Description |                      | Request for                   | <ul> <li>BC Parks -<br/>Provincial<br/>Services<br/>Branch</li> <li>Ministry of<br/>Citizens'<br/>Services</li> <li>Ministry of<br/>Environment</li> </ul>                                                              | 1        |             | E Last Updated      |               |                 |   |
| Submission Progress | Opportunity Description |                      | Request for                   | <ul> <li>BC Parks -<br/>Provincial<br/>Services<br/>Branch</li> <li>Ministry of<br/>Citizens'<br/>Services</li> <li>Ministry of<br/>Environment<br/>and Climate<br/>Change<br/>Strategy</li> <li>Information</li> </ul> | 1        |             | ž Last Updated      |               |                 |   |
| Submission Progress | Opportunity Description |                      | Request for                   | <ul> <li>BC Parks -<br/>Provincial<br/>Services<br/>Branch</li> <li>Ministry of<br/>Citizens'<br/>Services</li> <li>Ministry of<br/>Environment<br/>and Climate<br/>Change<br/>Strategy</li> </ul>                      | 1        |             | f Last Updated      | Open          |                 | 2 |

2. Use the **Search by keyword** field and additional filters as needed.

Note: the Status field defaults to searching for Open opportinities.

- 3. Click **Search**.
- 4. Click the submission progress to view the opportunity.

#### Supplier Guide

| Home       Ceneral Info.       Sourcing         Image: Constant of the state of the state of the st | Paving Roads - Lot : 2 / Amendment : 0                                                                                                    |                           | d Adjust Contrast                                                                                                    | 🗘 😢 Alfred A.          | Acceptan<br>(Sample Company A) |
|----------------------------------------------------------------------------------------------------|----------------------------------------------------------------------------------------------------|---------------------------|----------------------------------------------------------------------------------------------------|------------------------|--------------------------------|
| Paving Roads - Lot : 2 / Amendment : 0                                                                                                    | Paving Roads - Lot : 2 / Amendment : 0                                                                                                    | Home General Info. Sourci | 8                                                                                                    |                        |                                |
| Vverview     Opportunity Details     Addenda     Serverview     Addenda     Set OTh Somin 19s     You have expressed interest in this opportunity. You will now receive     opportunity notifications, can aubmit enquines through BC Bid, an join any     interested supplier or planholder lists, and can e-bid through BC Bid, if     applicable.     Note all times shown are in Pacific Time.     Submission History     S     Manage Your Team     Search submissions     Cancelled × In progress × Received × •     To withdraw a Submission, select value "Submission withdrawn" from the Withdraw Submission field below     and click the Save button to confirm                                                                                                    | Italis       Remaining time:<br>35d 07h Somin 19s       You have expressed interest in this opportunity. You will now receive<br>opportunity notifications. can submit enquires through BC Bid, can join any<br>interested supplier or planholder lists, and can e-bid through BC Bid, if<br>applicable.         Note all times shown are in Pacific Time.         Search submissions       6         Q Search Reset         Status         Cancelled × In progress × Received × •         To withdraw a Submission, select value "Submission withdrawn" from the Withdraw Submission field below<br>and click the Save button to confirm         Opportunity Description Title       Status         Received 2022-03-112:57:06 PM                                                                                                    | <                         | Paving Roads - Lot : 2 / Amendment : 0                                                                                                    | 0                      | ۹. 🖨                           |
| <ul> <li>Remaining time:<br/>35d 07h 56min 19s</li> <li>You have expressed interest in this opportunity. You will now receive<br/>opportunity notifications, can submit enquiries through BC Bid, can join any<br/>interested supplier or planholder lists, and can e-bid through BC Bid, if<br/>applicable.<br/>Note all times shown are in Pacific Time.</li> <li>Manage Your Team</li> <li>Search submissions - 6<br/><ul> <li>Search Reset<br/>Status<br/>Cancelled × In progress × Received × •</li> <li>To withdraw a Submission, select value "Submission withdrawn" from the Withdraw Submission field below<br/>and click the Save button to confirm</li> </ul> </li> </ul>                                                                                                    | Remaining time:         35d 07h 56min 19s         You have expressed interest in this opportunity. You will now receive<br>opportunity notifications, can submit enquiries through BC Bid, can join any<br>interested supplier or planholder lists, and can e-bid through BC Bid, if<br>applicable.         Note all times shown are in Pacific Time.         Search submissions       6         Q. Search       Reset         Status       Cancelled × In progress × Received × •         To withdraw a Submission, select value "Submission withdrawn" from the Withdraw Submission field below<br>and click the Save button to confirm         Opportunity Description       Title         Status       Received on (Pacific Time)         To withdraw a Submission, select value "Submission withdrawn" from the Withdraw Submission field below<br>and click the Save button to confirm         Opportunity Description       Title       Status         Paving Roads - 0       Submission #1 Received 2022-03-112:57:06 PM       • |                           | Save     Create a new Submission                                                                                                    | ≡ Other Actions      ▼ |                                |
| <ul> <li>Enquiries</li> <li>E-bidding</li> <li>Submission History 5</li> <li>Manage Your Team</li> <li>Search submissions 6</li> <li>C Search Reset</li> <li>Status</li> <li>Cancelled × In progress × Received × •</li> <li>To withdraw a Submission, select value "Submission withdrawn" from the Withdraw Submission field below and click the Save button to confirm</li> </ul>                                                                                                    | opportunity notifications, can submit enquiries through BC Bid, can join any interested supplier or planholder lists, and can e-bid through BC Bid, if applicable.         Note all times shown are in Pacific Time.         Search submissions       6         Q Search Reset         Status         Cancelled × In progress × Received × •         To withdraw a Submission, select value "Submission withdrawn" from the Withdraw Submission field below and click the Save button to confirm         Opportunity Description Title Status Received on (Pacific Time) Total Decision Withdraw Submission         Y = Paving Roads - 0       Submission # 1 Received 2022-03-11 2:57:06 PM                                                                                                    |                           |                                                                                                    |                        |                                |
| Submission History  Note all times shown are in Pacific Time.  Manage Your Team  Search submissions   G  Cascelled × In progress × Received × •  To withdraw a Submission, select value "Submission withdrawn" from the Withdraw Submission field below and click the Save button to confirm  Received on                                                                                                    | tory       5         eam       Search submissions       6         Q Search       Reset         Status       Cancelled × In progress × Received × •         To withdraw a Submission, select value "Submission withdrawn" from the Withdraw Submission field below and click the Save button to confirm         Opportunity Description Title       Status       Received on (Pacific Time) Total Decision Withdraw Submission         7       Paving Roads - 0       Submission # 1 Received 2022-03-11 2:57:06 PM       •                                                                                                    |                           | opportunity notifications, can submit enquiries through BC Bid, can join any<br>interested supplier or planholder lists, and can e-bid through BC Bid, if |                        |                                |
| Q. Search       Reset         Status       Cancelled × In progress × Received × • •         To withdraw a Submission, select value "Submission withdrawn" from the Withdraw Submission field below and click the Save button to confirm         Received on                                                                                                    | Q. Search       Reset         Status       Cancelled × In progress × Received × • •         To withdraw a Submission, select value "Submission withdrawn" from the Withdraw Submission field below and click the Save button to confirm         Opportunity Description       Title         Status       (Pacific Time)         To avithdraw Submission #1       Received on Pacific Time)         To state the Save button to confirm       Total Decision         Withdraw Submission       (Pacific Time)         Total Decision       Withdraw Submission                                                                                                    |                           | Note all times shown are in Pacific Time.                                                                                                    |                        |                                |
| and click the Save button to confirm Received on Received on                                                                                                    | Opportunity Description       Title       Status       Received on (Pacific Time)       Total       Decision       Withdraw Submission         Paving Roads - 0       Submission # 1       Received       2022-03-11 2:57:06 PM       •                                                                                                    | Manage Your Team          | Q Search Reset                                                                                                    |                        |                                |
| Opportunity Description Title Status (Pacific Time) Total Decision Withdraw Submission                                                                                                    | 7     Paving Roads - 0     Submission #1 Received 2022-03-11 2:57:06 PM                                                                                                    |                           |                                                                                                    | ubmission field below  |                                |
|                                                                                                    |                                                                                                    |                           | Opportunity Description Title Status (Pacific Time) Total Decision                                                                                        | Withdraw Submission    |                                |
| 7         Paving Roads - 0         Submission # 1 Received 2022-03-11 2:57:06 PM         •                                                                                                    | 1 Result(s) Result(s)                                                                                                    | 7                         | Paving Roads - 0 Submission # 1 Received 2022-03-11 2:57:06 PM                                                                                            | •                      |                                |
| 1 Result(s) Result(s)                                                                                                    |                                                                                                    | $\smile$                  | 1 Result(s) Result(s)                                                                                                    |                        |                                |

- 5. When viewing the opportunity, click **Submission History**.
- 6. Use the **Search submissions** field to search for submissions on this opportunity.
- 7. View the listing of submissions.
- 8. Click the **Title** of the submission to view the details of the submission.

#### Appendix 1: Provincial Help Desk

Help desk hours: 8:30 am to 4:30 pm Monday to Friday

Email Contact: <u>bcbid@gov.bc.ca</u>

Contact the help desk by phone: Direct: 1-250-387-7301 Toll Free (BC only): 1-800-663-7867

View the Help Desk on the BC Bid Public Portal: <u>www.bcbid.gov.bc.ca</u>.

Explore BC Bid web guides on BC Procurement Resources.

#### Appendix 2: Training Video Links

| Video Name                             | URL (Link)                   |
|----------------------------------------|------------------------------|
| Supplier Registration                  | https://youtu.be/stKZj50AbBY |
| Exploring the Supplier Dashboard       | https://youtu.be/ iiHKTHK2Sc |
| How to Manage Supplier Profile         | https://youtu.be/mHQ1Q_TxdmY |
| How to Manage Subscriptions            | https://youtu.be/m0V847DJ1D8 |
| How to Manage Additional Contacts      | https://youtu.be/SWxUOuSn3M4 |
| How to Manage Additional Sites         | https://youtu.be/KR5yIngS3cw |
| Responding to an Opportunity           | https://youtu.be/kHNOob0Xtvk |
| Providing a Submission (Response Form) | https://youtu.be/AiD3mF5cAic |
| Providing a Submission (Pricing)       | https://youtu.be/bkMO1AeH_o0 |

#### Appendix 3: Supplier Admin Responsibilities

In order to create and manage a supplier account within **BC Bid**, the **Supplier Admin** is responsible for completing the following activities:

| Application | Responsibilities/Privileges                                                                               |
|-------------|----------------------------------------------------------------------------------------------------|
| BCeID       | Obtaining and activating the Business BCeID account                                                       |
|             | Managing the business BCeID account                                                                       |
|             | Creating Business BCeID accounts for additional users                                                     |
| BC Bid      | Self registration and onboarding of the supplier account                                                  |
|             | Onboarding and activating additional users                                                                |
|             | • Paying for e-Bidding and notifications on behalf of additional users (they can also pay for themselves) |
|             | Revoking and enabling e-Bidding privileges                                                                |
|             | Deactivating additional users                                                                             |
|             | Relinquishing the supplier admin role                                                                     |
|             | Creating and Managing Supplier Sites                                                                      |
|             | Submitting Change Requests                                                                                |
|             | Updating contact information (changes from BCeID don't update to BC Bid)                                  |
|             |                                                                                                    |

#### Appendix 4: Additional User Responsibilities

In order to be assigned to a supplier account, an additional supplier user is responsible for the following activities:

| Application | Responsibilities/Privileges                                                     |  |
|-------------|---------------------------------------------------------------------------------|--|
| BCeID       | Contacting the Business Profile Manager to set up and activate a Business BCeID |  |
| BC Bid      | Self registration of additional user account                                    |  |

#### Appendix 5: Supplier Role Matrix

|                                                    | Supplier<br>Admin | Additional<br>supplier<br>user | BC Bid<br>Help Desk |
|----------------------------------------------------|-------------------|--------------------------------|---------------------|
| New Supplier Account registration – Business BCeID | Yes               | No                             | No                  |
| New Supplier Site creation and registration        | Yes               | No                             | No                  |
| Validation and approval of new Supplier Account    | No                | No                             | Yes                 |
| Validation and approval of new Supplier Site       | No                | No                             | Yes                 |
| Additional supplier user activation                | Yes               | No                             | Yes                 |
| Revoking e-Bidding privileges                      | Yes               | No                             | Yes                 |
| Relinquishing Supplier Admin role to another user  | Yes               | No                             | Yes                 |
| Paying for Subscriptions on behalf of another user | Yes               | No                             | No                  |
| Submitting a Change Request                        | Yes               | No                             | Yes                 |
| Approving a Change Request                         | No                | No                             | Yes                 |

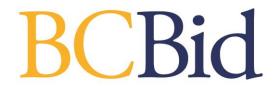